# <span id="page-0-0"></span>**Monitor Dell™ S2740L**

[Guida utente](#page-1-0) 

[Istruzioni importanti per impostare la risoluzione del display](#page-51-0)

#### **Le informazioni contenute in questo documento sono soggette a modifche senza preavviso. © 2012 Dell Inc. Tutti i diritti riservati.**

La riproduzione in qualsiasi forma senza l'autorizzazione scritta di Dell Inc. è strettamente proibita.

Marchi depositati usati in questo documento: *Dell* ed il logo *Dell* sono marchi registrati della Dell Inc; *Microsoft, Windows* sono marchi di fabbrica registrati della Microsoft Corporation. *Intel* è un marchio registrato della Intel Corporation negli Stati Uniti e in altre nazioni. e ATI è un marchio di fabbrica di Advanced Micro Devices, Inc. ENERGY STAR ENERGY STAR è un marchio registrato negli Stati Uniti della U.S. Environmental Protection Agency. In qualità di partner della ENERGY STAR, Dell Computer Corporation ha verifcato che questo prodotto risponde alle linee guida ENERGY STAR sull'effcienza energetica.

Nella presente documentazione possono essere utilizzati altri marchi registrati e denominazioni commerciali per indicare l'organizzazione che vanta diritti di proprietà o i relativi prodotti. Dell Inc. declina qualsiasi rivendicazione sulla proprietà dei marchi registrati e delle denominazioni commerciali non di proprietà propria.

**Modello S2740Lb**

**Luglio 2012 Rev. A00**

# <span id="page-1-0"></span>**Guida all'uso monitor Dell™ S2740L**

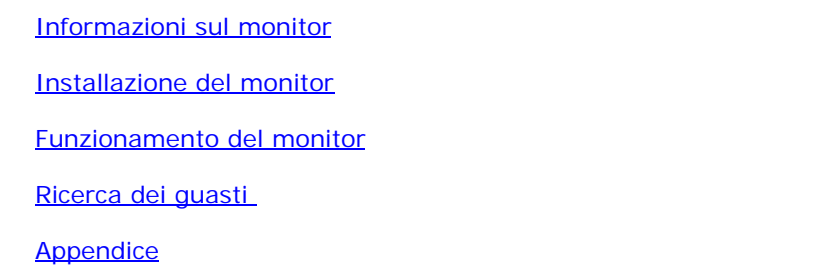

### **Note, avvisi ed avvertimenti**

- **NOTA:** Una NOTA indica informazioni importanti che aiutano a fare un uso migliore del computer.
- **AVVISO:** Un AVVISO indica danni potenziali all'hardware o la perdita di dati nel caso non vengano seguite le  $\wedge$ istruzioni.
- **AVVERTENZA: Un'AVVERTENZA indica il rischio potenziale di danni alla proprietà, lesioni personali o la morte.**

**Le informazioni contenute in questo documento sono soggette a modifche senza preavviso. © 2012 Dell Inc. Tutti i diritti riservati.**

La riproduzione in qualsiasi forma senza l'autorizzazione scritta di Dell Inc. è strettamente proibita.

Marchi depositati usati in questo documento: Dell ed il logo Dell sono marchi registrati della Dell Inc; Microsoft, Windows sono marchi di fabbrica registrati della Microsoft Corporation. Intel è un marchio registrato dell Uniti e in altre nazioni. e ATI è un marchio di fabbrica di Advanced Micro Devices, Inc. ENERGY STAR ENERGY STAR è un marchio registrato negli Stati Uniti della U.S. Environmental Protection Agency. In qualità di partner d Computer Corporation ha verifcato che questo prodotto risponde alle linee guida ENERGY STAR sull'effcienza energetica.

Nella presente documentazione possono essere utilizzati altri marchi registrati e denominazioni commerciali per indicare l'organizzazione che vanta diritti di proprietà o i relativi prodotti. Dell Inc. declina qualsiasi ri marchi registrati e delle denominazioni commerciali non di proprietà propria.

**Modello S2740Lb**

**Luglio 2012 Rev. A00**

### <span id="page-2-0"></span>**Informazioni sul monitor**

**Guida all'uso monitor Dell™ S2740L**

- Contenuto della confezione
- 0 Caratteristiche del prodotto
- Identifcazione delle parti e dei controlli 0
- Specifiche del monitor ۰
- **•** Funzione Plug and Play
- ۰ Interfaccia USB
- Qualità del monitor LCD e criteri sui pixel ۰
- Linee guida sulla manutenzione G.

### **Contenuto della confezione**

Il monitor è inviato con gli elementi mostrati di seguito. Assicurarsi di avere ricevuto tutti i componenti emettersi in contatto con Dell se manca qualcosa.

**NOTA:** Alcuni elementi potrebbero essere accessori optional e potrebbero non essere inviati insieme al monitor. Alcune funzioni o supporti potrebbero Ø non essere disponibili in alcuni paesi.

Ø **NOTA:** Per impostare con qualsiasi altro stand, si prega di consultare la guida di installazione rispettivi stand per le istruzioni di installazione.

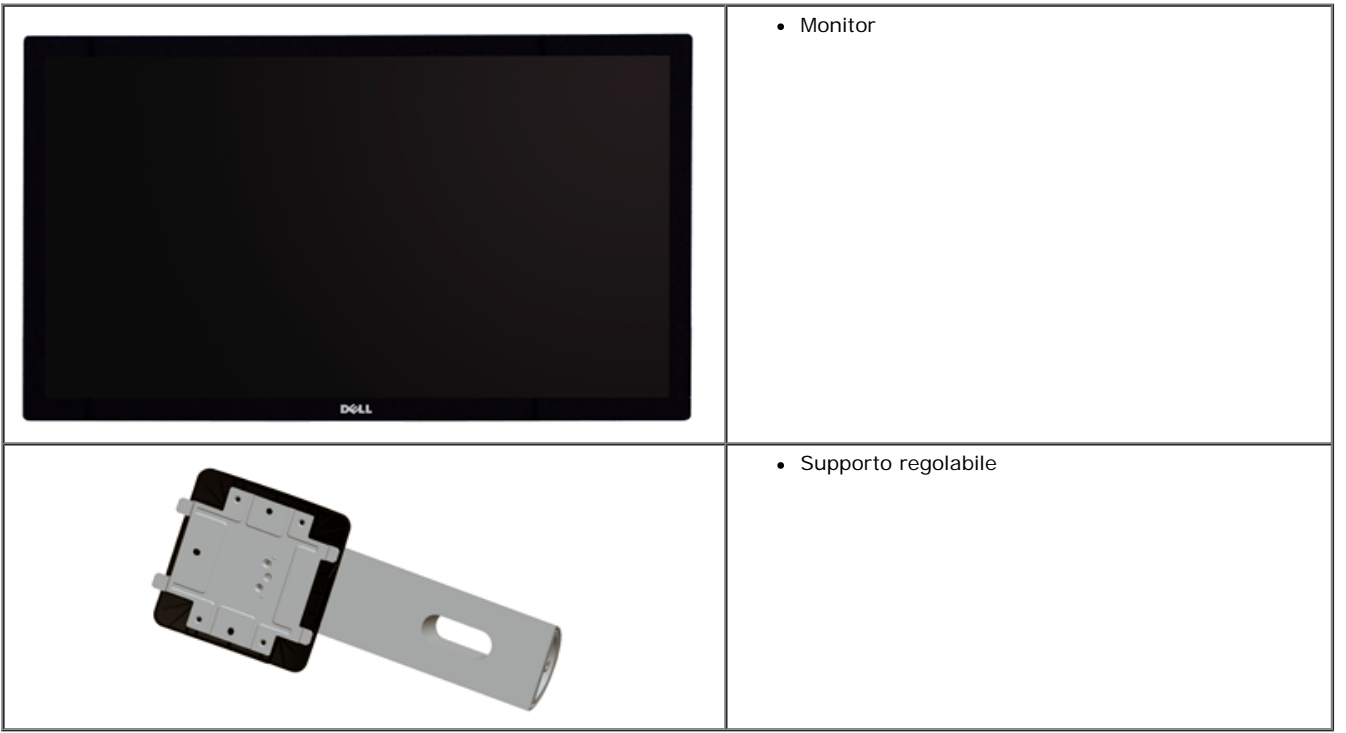

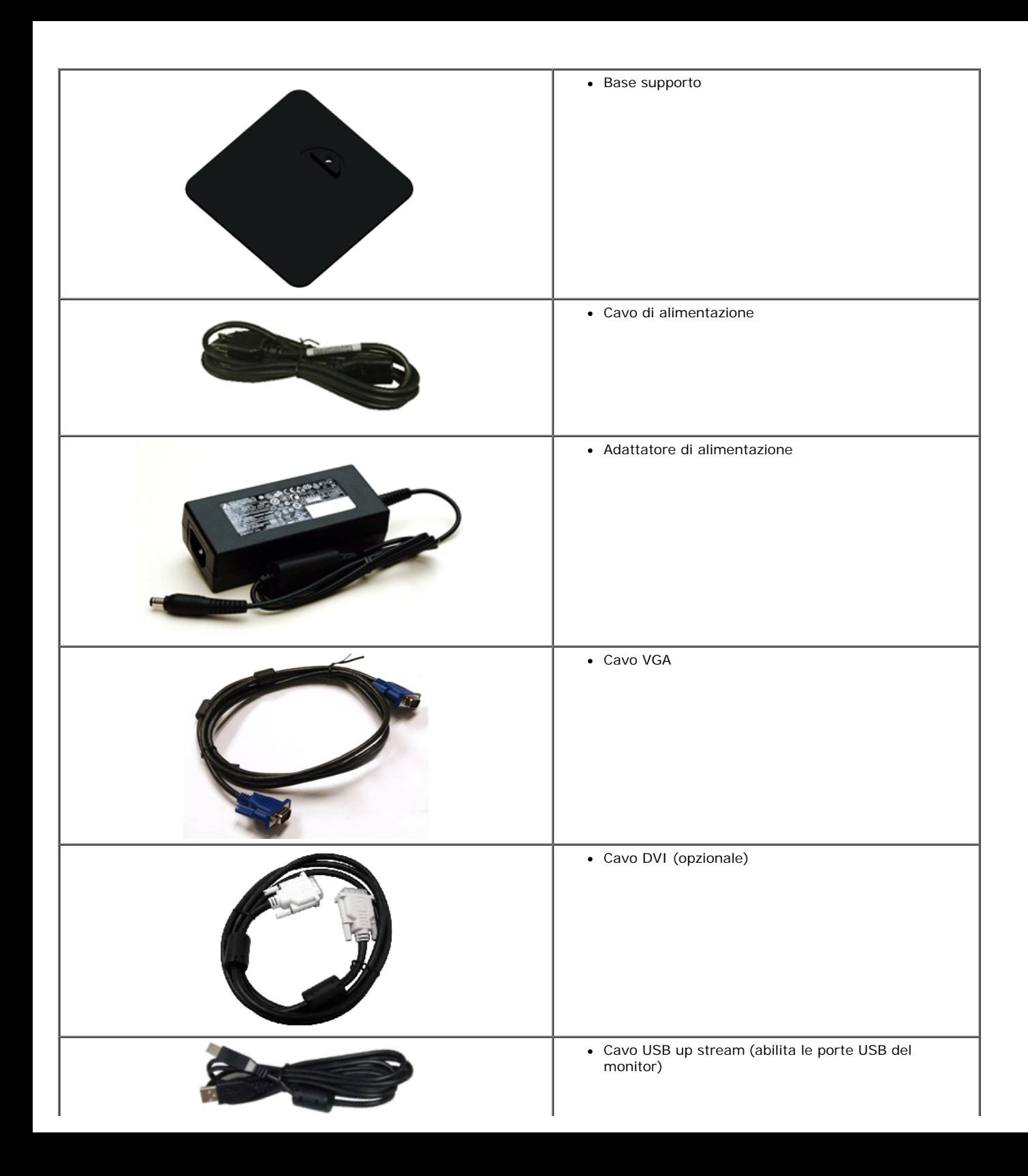

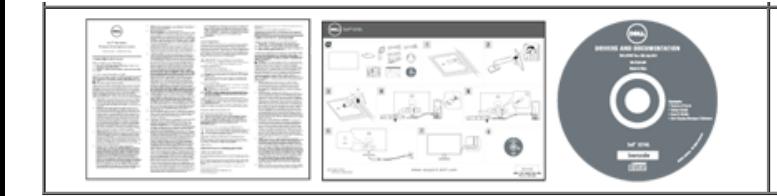

• Informazioni sulla sicurezza

### **Caratteristiche del prodotto**

Il monitor schermo piatto Dell Professional S2740L ha uno schermo LCD a matrice attiva TFT (Thin-Film Transistor) e retroilluminazione LED. Le caratteristiche del monitor includono:

■ S2740L: Area visibile dello schermo di 68,6 cm (27 pollici) (misurata in diagonale). Risoluzione 1920 x 1080, più supporto schermo intero per risoluzioni più basse.

■ Ampio angolo di visualizzazione che permette la visualizzazione sia in piedi che seduti, che in movimento da lato a lato.

- Funzione inclinazione.
- Supporto removibile e fori di fssaggio di tipo VESA (Video Electronics Standards Association) da 100 mm per soluzioni di montaggio fessibili.
- Plug and play se supportato dal sistema.
- Regolazioni On-Screen Display (OSD) per facilitare la confgurazione e l'ottimizzazione dello schermo.
- Software e documentazione multimediale che comprende un file informativo (INF), un file Image color Matching (ICM), e la documentazione del prodotto.
- Funzione di risparmio energetico per la compatibilità Energy Star.
- Foro fssaggio blocco di sicurezza.
- Blocco supporto.
- Capacità di cambiare da un rapporto proporzioni wide a standard mantenendo la qualità dell'immagine.
- Valutazione EPEAT Silver.
- Software Dell Display Manager incluso (nel CD fornito con il monitor).
- Vetro privo di arsenico e mercurio solo per pannello.
- Contrasto dinamico elevato (8.000.000:1).
- Consumo in standby di 0,5 W in modalità sleep.
- Energy Gauge mostra il livello di energia che viene consumata dal monitor in tempo reale.

# **Identifcazione delle parti e dei controlli**

### **Vista frontale**

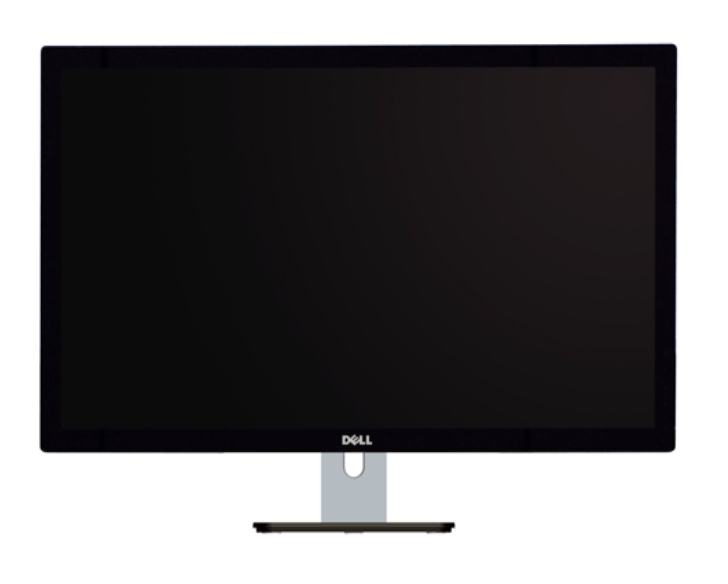

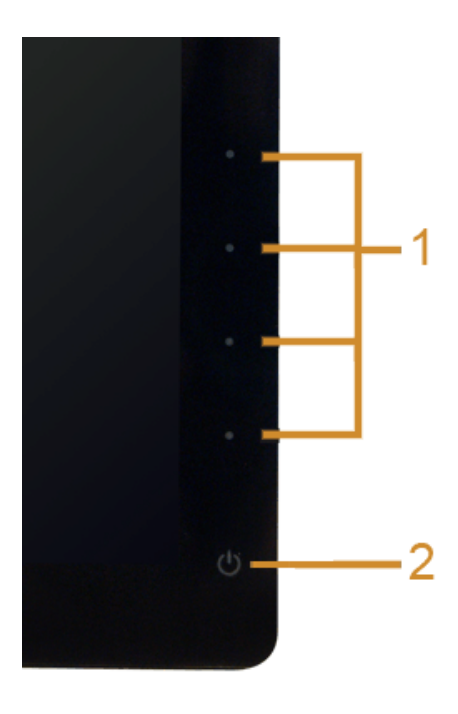

**Controlli del pannello frontale**

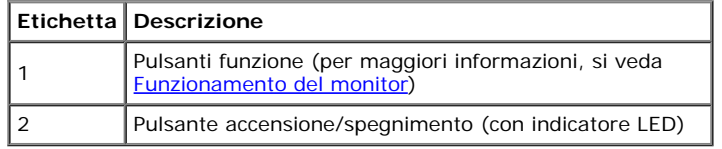

### **Vista posteriore**

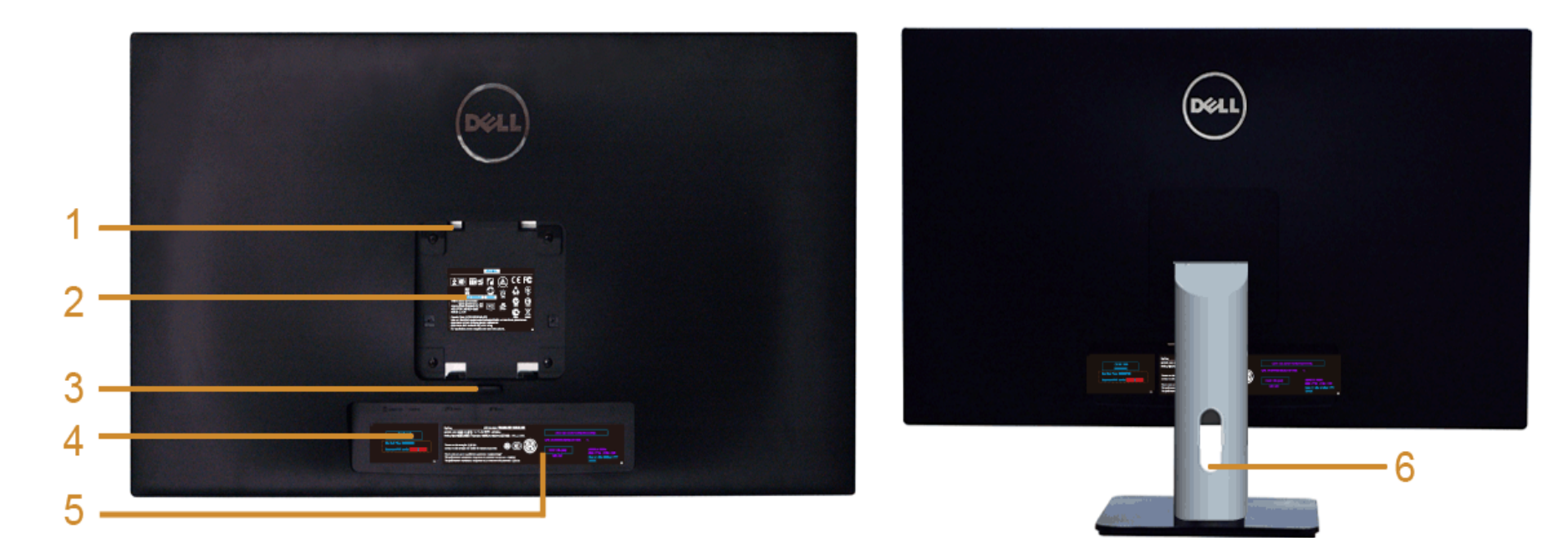

**Veduta posteriore con base del monitor**

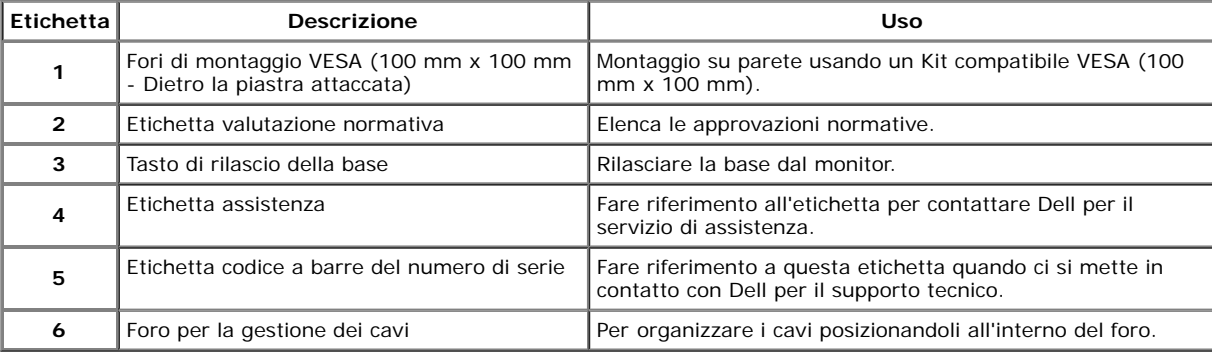

#### **Vista laterale**

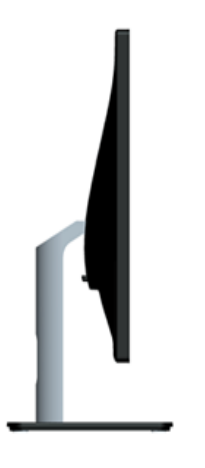

### **Vista dal basso**

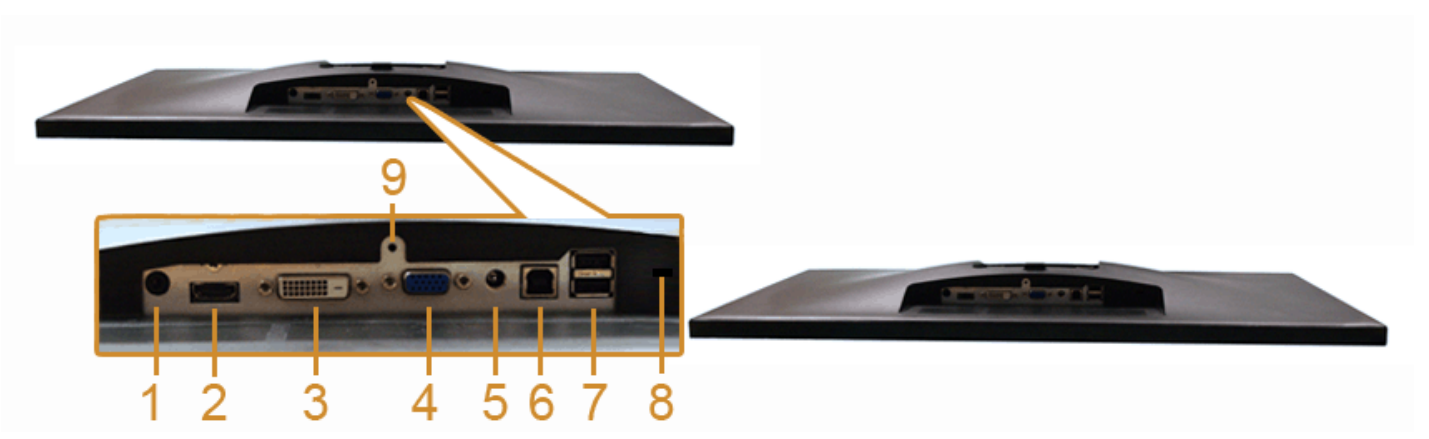

#### **Veduta inferiore senza base del monitor**

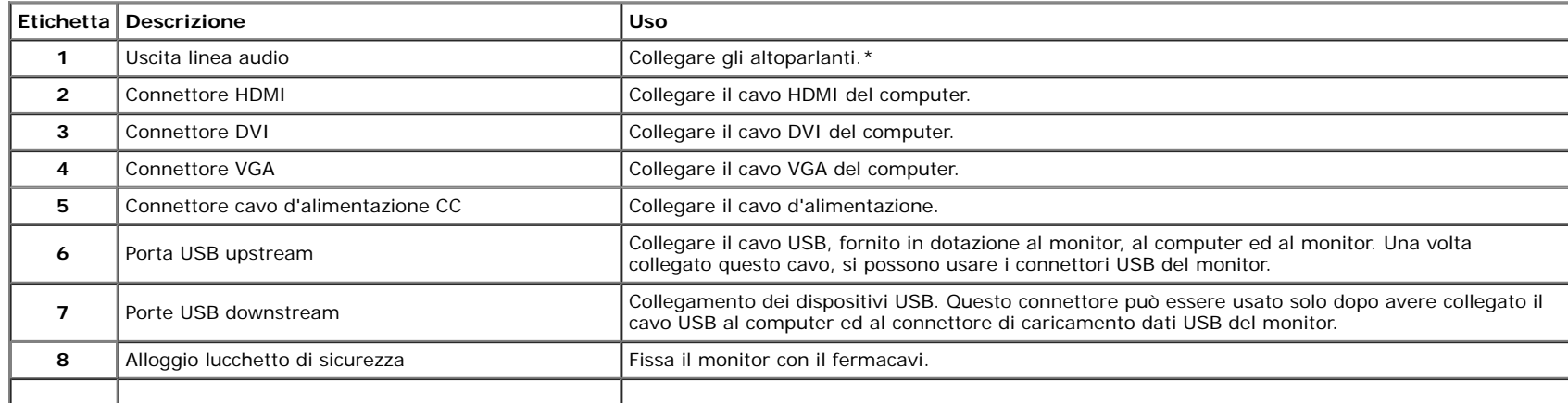

\*L'uso delle cuffe non è supportato per il connettore di uscita audio.

### **Specifche del monitor**

#### **Specifche schermo piatto**

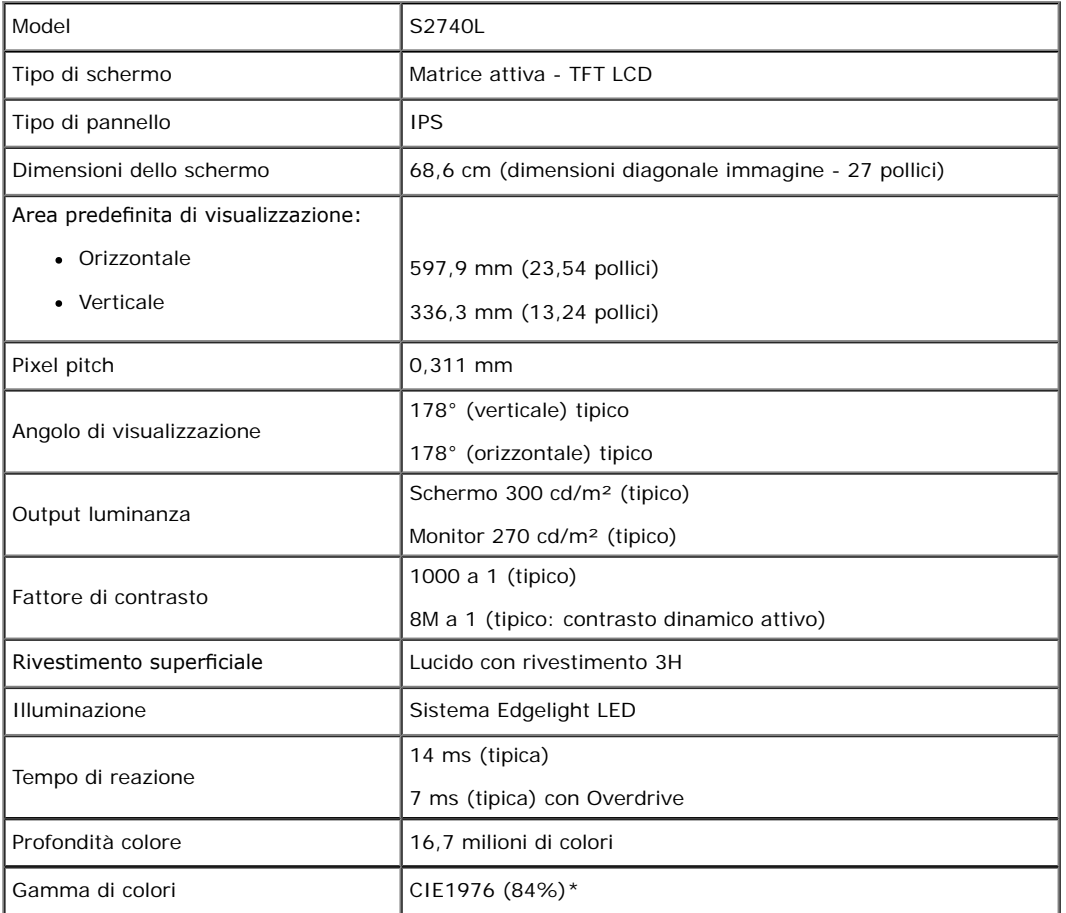

\* S2740L La gamma di colori (tipica) si basa sugli standard dei test CIE1976 (84%) e CIE1931 (72%).

### **Specifche sulla risoluzione**

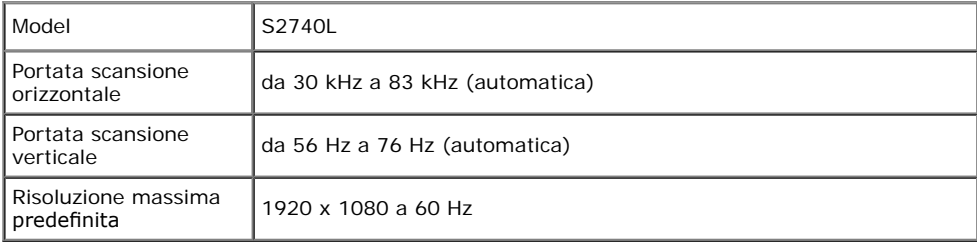

### **Modalità video supportate**

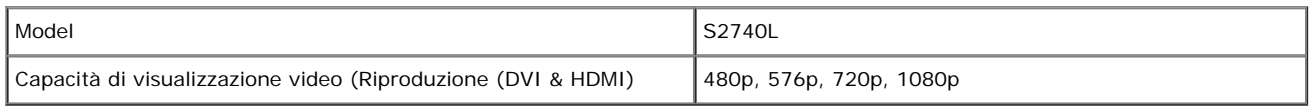

### **Modalità di visualizzazione predefnite**

S2740L

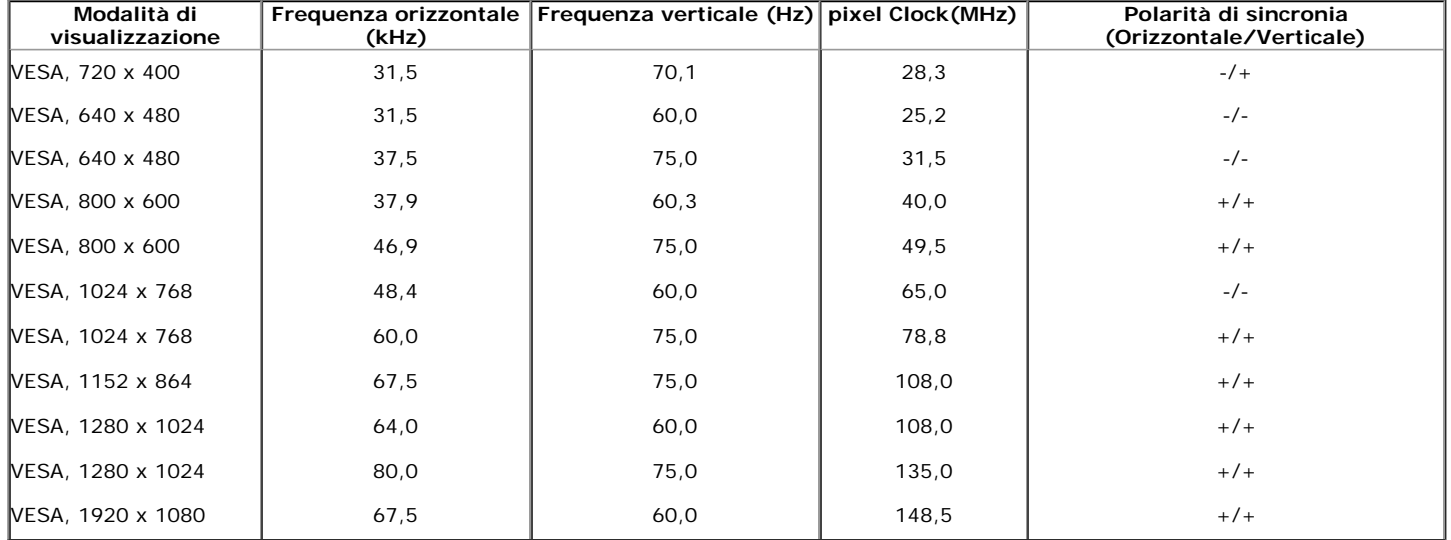

#### **Specifche elettriche**

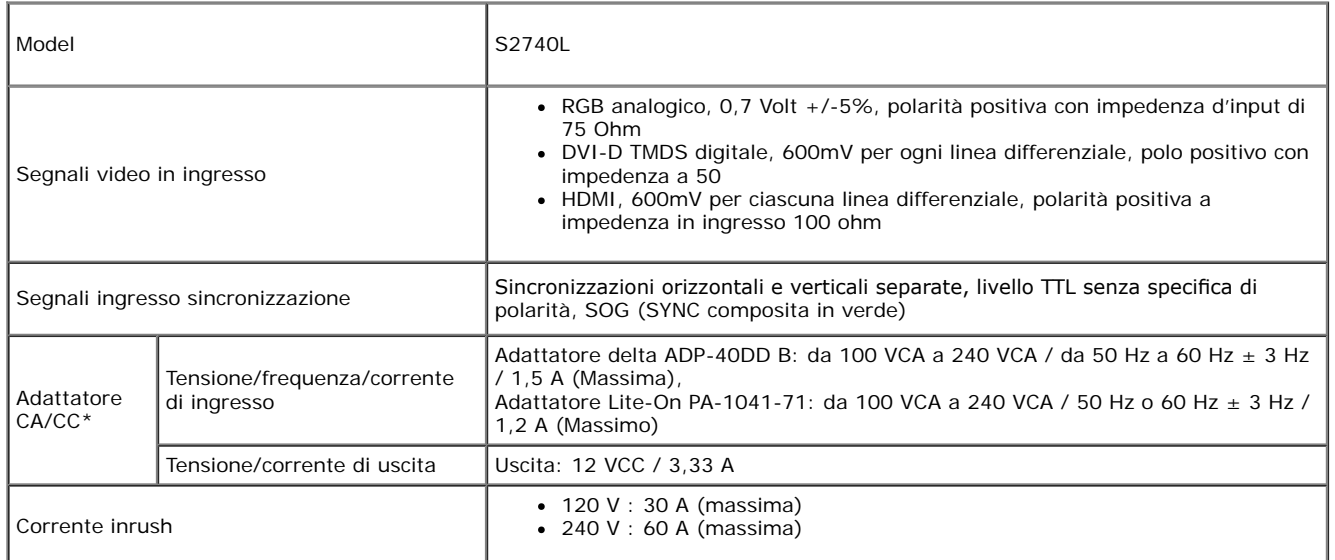

\*Adattatori CA/CC qualifcati compatibili:

AVVISO: per evitare di danneggiare il monitor, utilizzare esclusivamente gli adattatori progettati per questo particolare modello di monitor Dell.

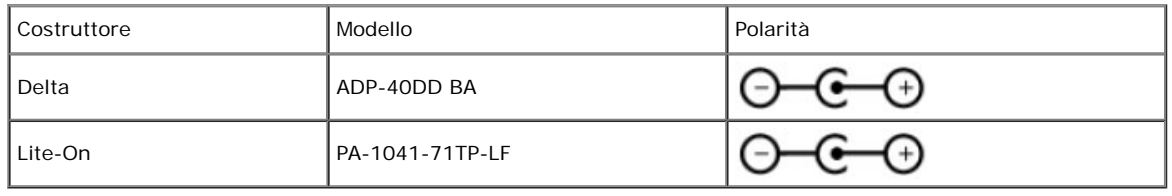

#### **Caratteristiche fsiche**

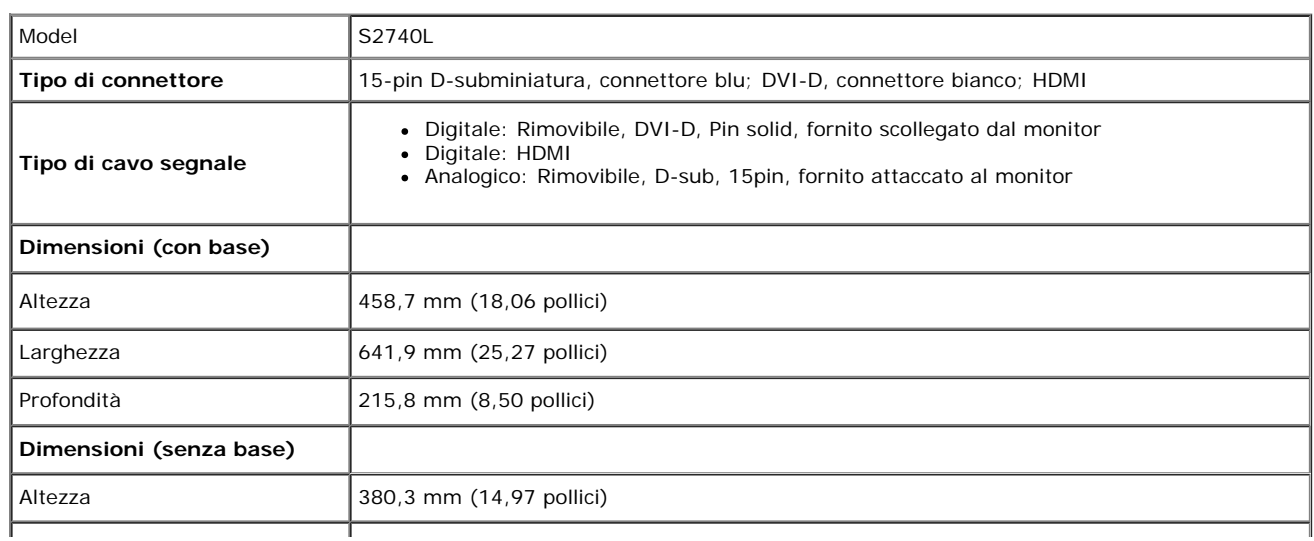

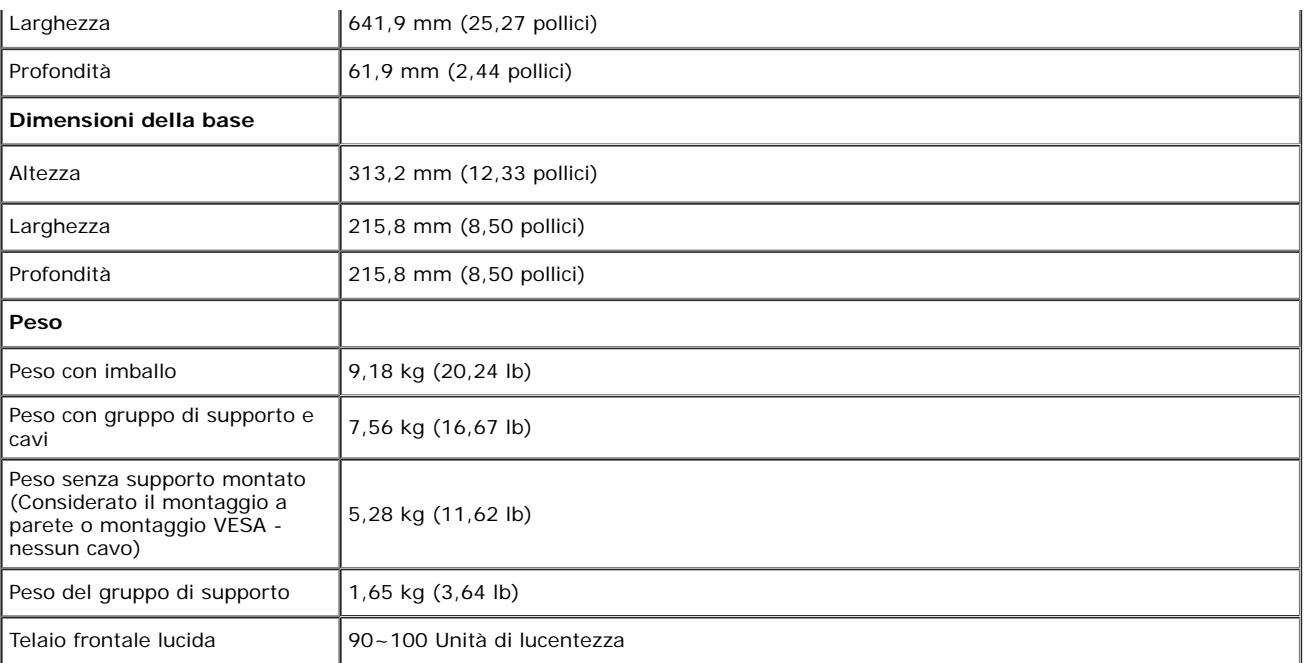

#### **Caratteristiche ambientali**

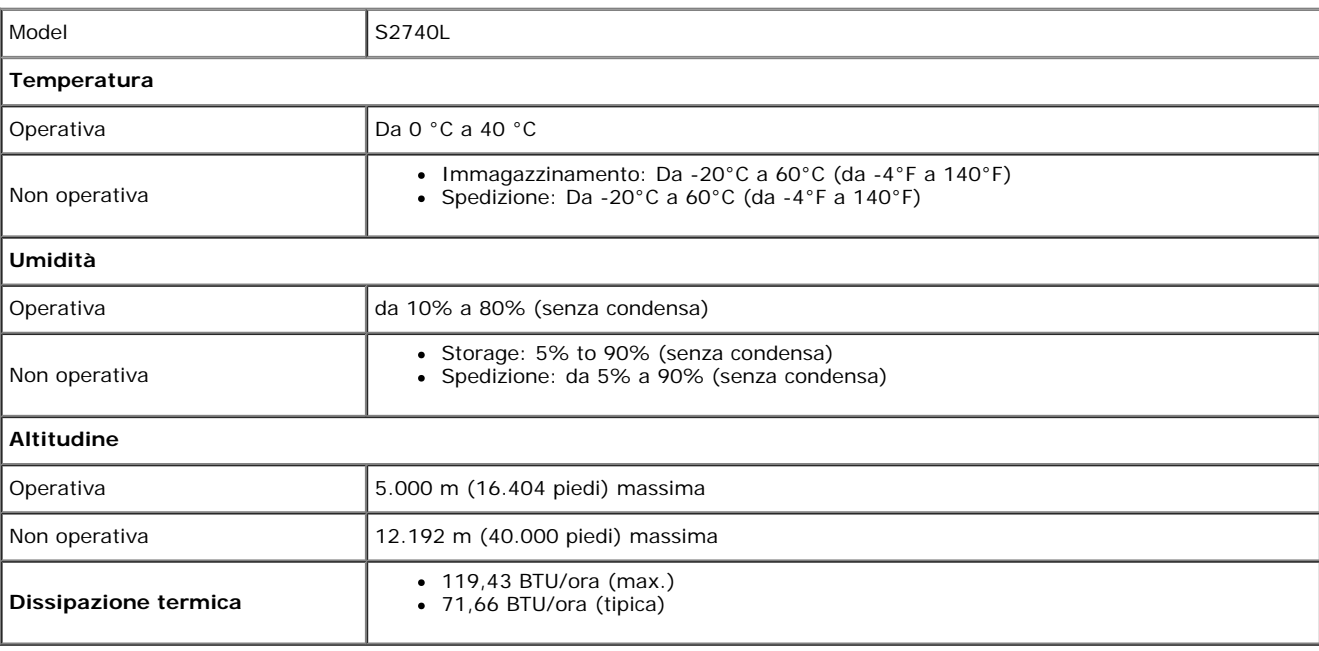

#### **Modalità gestione energia**

Se si ha una scheda di visualizzazione conforme DPM™ di VESA o il software installato nel PC, il monitor è in grado di ridurre il consumo energetico quando non è utilizzato. Questa modalità viene denominata *Modalità risparmio energia*.\* Quando il computer rileva l'input dalla tastiera, dal mouse o altri dispositivi, il monitor riprende automaticamente il funzionamento. La tabella sequente riporta il consumo e le segnalazioni relative alla caratteristica di risparmio automatico dell'energia:

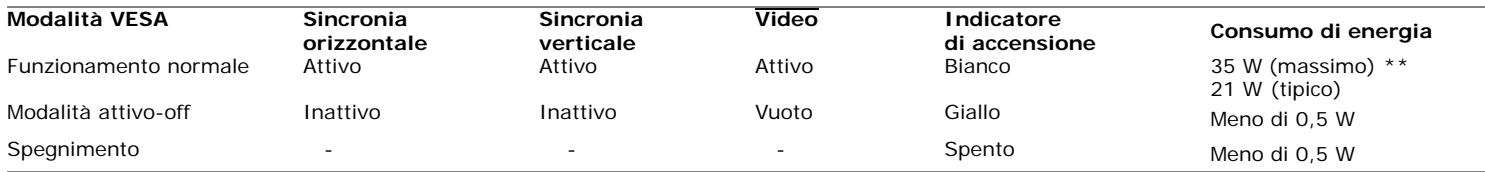

Il menu OSD funziona solo in modalità operativa normale. In modalità di disattivazione sarà visualizzato uno dei seguenti messaggi quando è premuto un tasto qualsiasi:

#### Dell S2740L

There is no signal coming from your computer. Press any key on the keyboard or move the mouse to wake it up. If there is no display, press the monitor button now to select the correct input source on the On-Screen-Display menu.

তে

Riattivare il computer ed il monitor per accedere al menu OSD

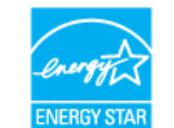

**NOTA:** Il presente monitor è conforme a **ENERGY STAR**® .

\* Per avere consumi pari a zero quando l'unità è su OFF è necessario staccare il cavo di alimentazione dal monitor. \*\* Potenza massima assorbita con luminanza massima e USB attiva.

### **Assegnazione dei Pin**

#### **Connettore VGA**

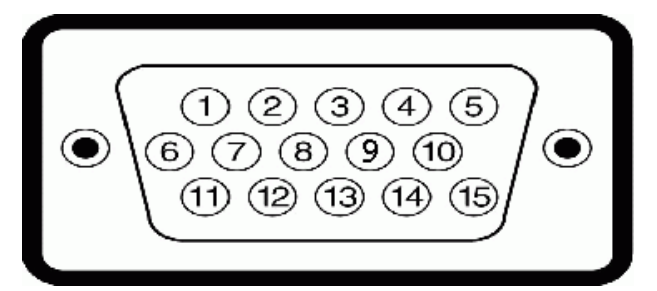

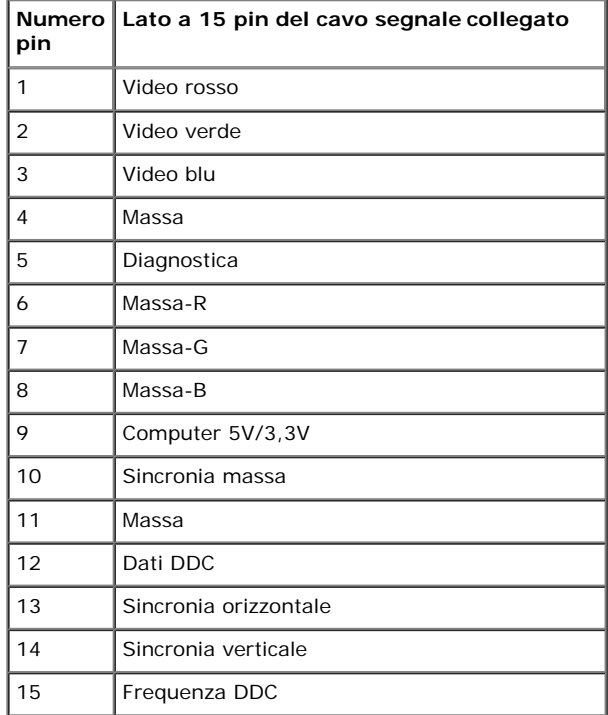

#### **Connettore DVI**

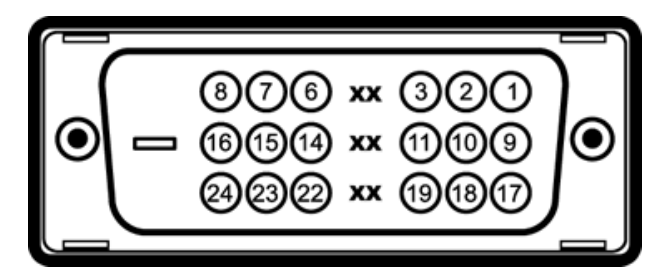

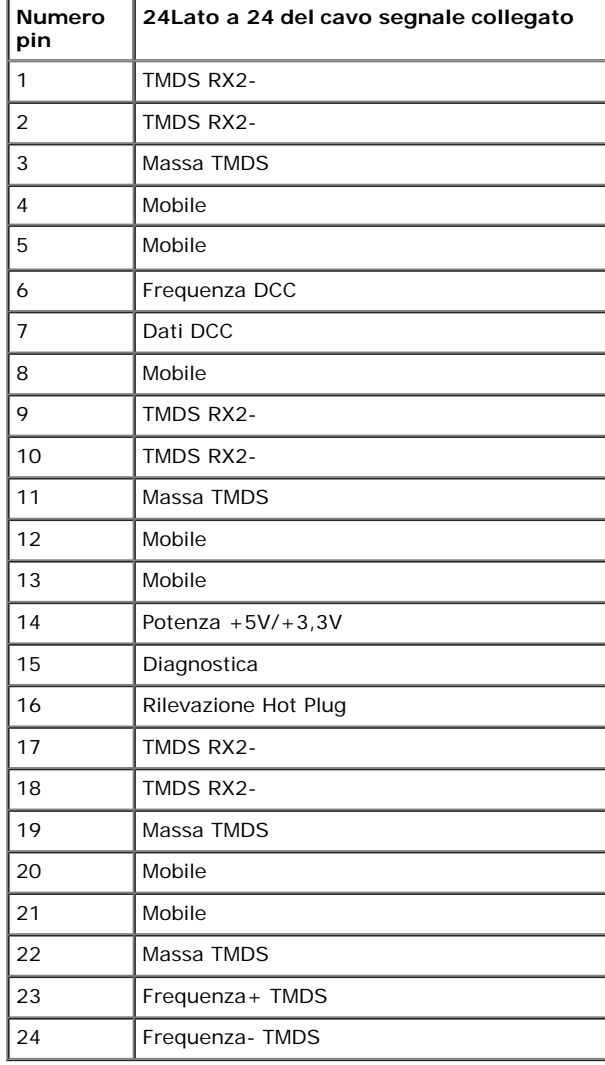

#### 19 17 15 13 11 9  $\overline{7}$ 5 3  $\overline{1}$ ㅁㅁㅁ

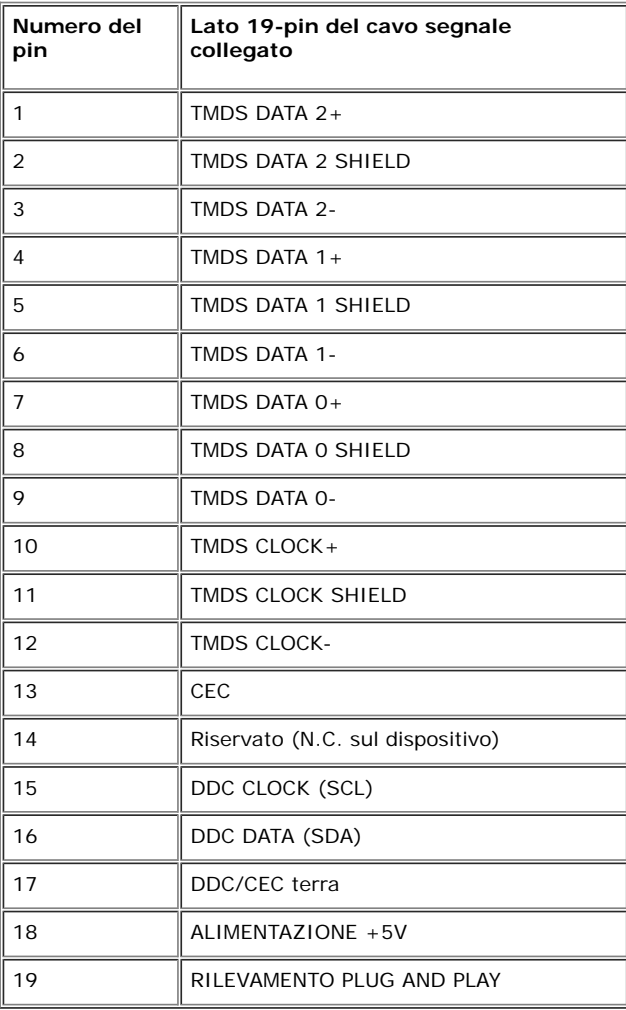

### **Funzione Plug and Play**

Il monitor può essere installato su qualsiasi sistema compatibile Plug and Play. Il monitor fornisce automaticamente al computer il proprio EDID (Extended Display Identifcation Data) utilizzando i protocolli DDC (Display Data Channel) in modo che il sistema possa configurare e ottimizzare i parametri del monitor. La maggior parte delle installazioni del monitor è automatica; se desiderato si possono selezionare altre impostazioni. Fare riferimento a Eunzionamento del monitor per altre informazioni sulla modifica delle impostazioni del monitor.

### **Interfaccia USB**

Questa sezione fornisce informazioni sulle porte USB disponibili sul monitor.

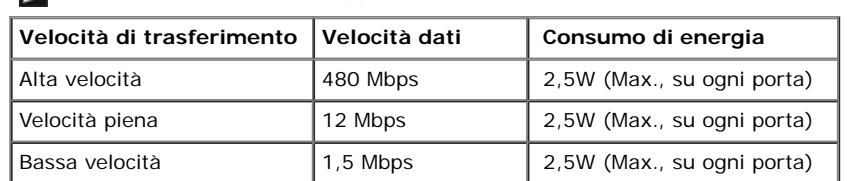

#### **NOTA:** Questo monitor supporta l'interfaccia USB 2.0 certificata ad alta velocità.

#### **Connettore USB Upstream**

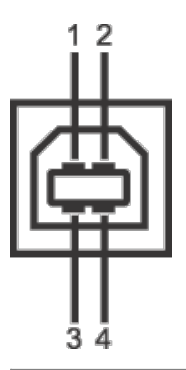

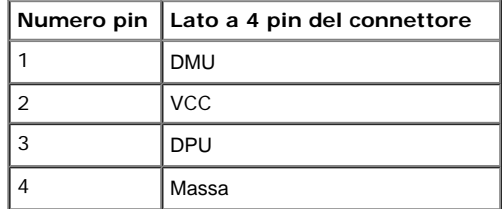

#### **Connettore USB Downstream**

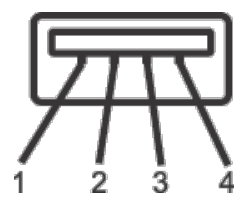

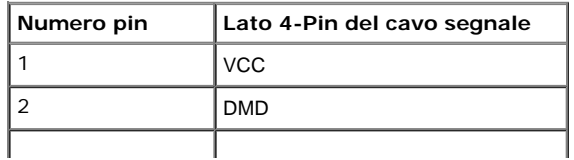

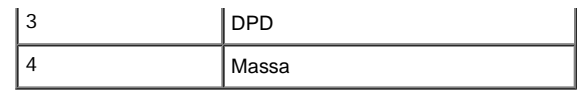

#### **Porte USB**

- 1 upstream posteriore
- 2 downstream posteriore

**NOTA:** La funzionalità USB 2.0 richiede un computer conforme agli standard USB 2.0.

**A NOTA:** L'interfaccia USB del monitor funziona solo quando il monitor è in modalità risparmio energetico. Se il monitor viene spento e poi riacceso, le periferiche connesse potrebbero impiegare alcuni secondi per riprendere la normale funzionalità.

#### **Qualità del monitor LCD e criteri sui pixel**

Durante la procedura di produzione dei monitor LCD, non è anomalo che uno o più pixel restino fissi in uno stato immutato che sono difficili da rilevare e non influenzano la qualità di visualizzazione o d'uso. Per altre informazioni sulla qualità dei monitor Dell e dei pixel, si supporto Dell all'indirizzo: **support.dell.com**.

#### **Linee guida sulla manutenzione**

#### **Pulizia del monitor**

**AVVISO: Leggere con attenzione le presenti [istruzioni di sicurezza](#page-49-1) prima di pulire il monitor.**

#### **AVVERTENZA: Prima di pulire monitor, scollegare il cavo di alimentazione del monitor dalla presa elettrica.**

Per una maggiore praticità, seguire le istruzioni riportate di seguito durante il disimballaggio, la pulizia, o il trasporto del monitor:

- Per pulire lo schermo antistatico, inumidire leggermente un panno morbido e pulito. Se possibile, utilizzare un fazzoletto specifico per la pulizia dello schermo o una soluzione adatta al rivestimento antistatico. Non usare benzene, diluenti, ammoniaca, sostanze abrasive o aria compressa.
- Usare un panno leggermente inumidito con acqua calda per pulire il monitor. Evitare di usare detergenti di alcun tipo, perché alcuni detergenti lasciano una patina lattiginosa sulle plastiche.
- Se si nota della polvere bianca sul monitor, quando lo si disimballa, pulirla con un panno.
- Maneggiare con cura il monitor perché le plastiche di colore scuro sono più delicate di quelle di colore chiaro, e si possono graffare mostrando segni bianchi.
- Per aiutare il monitor a mantenere la migliore qualità d'immagine, usare uno screensaver dinamico e spegnere il monitor quando non è in uso

# <span id="page-18-0"></span>**Confgurazione del monitor**

**Guida all'uso monitor Dell™ S2740L**

- [Fissare il supporto](#page-18-1) ۰
- Connessione del monitor 0
- Organizzare i cavi 0
- Togliere il supporto del monitor 0
- Montaggio su parete (Opzionale)

# <span id="page-18-1"></span>**Fissare il supporto**

- ∥ **NOTA:** Al momento della spedizione dalla fabbrica l'alzata e la base del supporto sono staccati dal monitor.
	- 1. Montare l'alzata e la base del supporto.
		- a. Fissare il supporto regolabile e la base del supporto.
		- b. Stringere la vite a testa zigrinata sotto alla base.

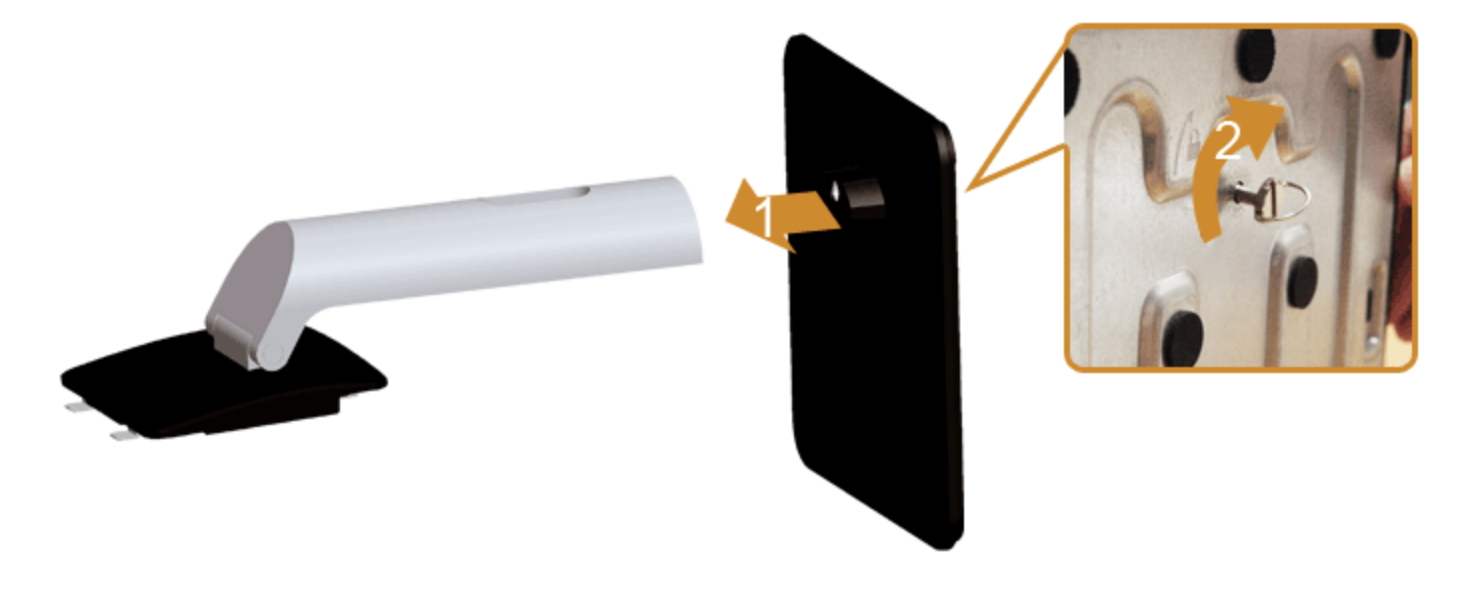

2. Fissare il supporto al monitor.

- a. Place the monitor on a soft cloth or cushion near the edge of desk.
- b. Inserire la scanalatura sul retro del monitor sulle due linguette che si trovano sulla parte superiore della base.
- c. Premere la base fnché scatta in posizione.

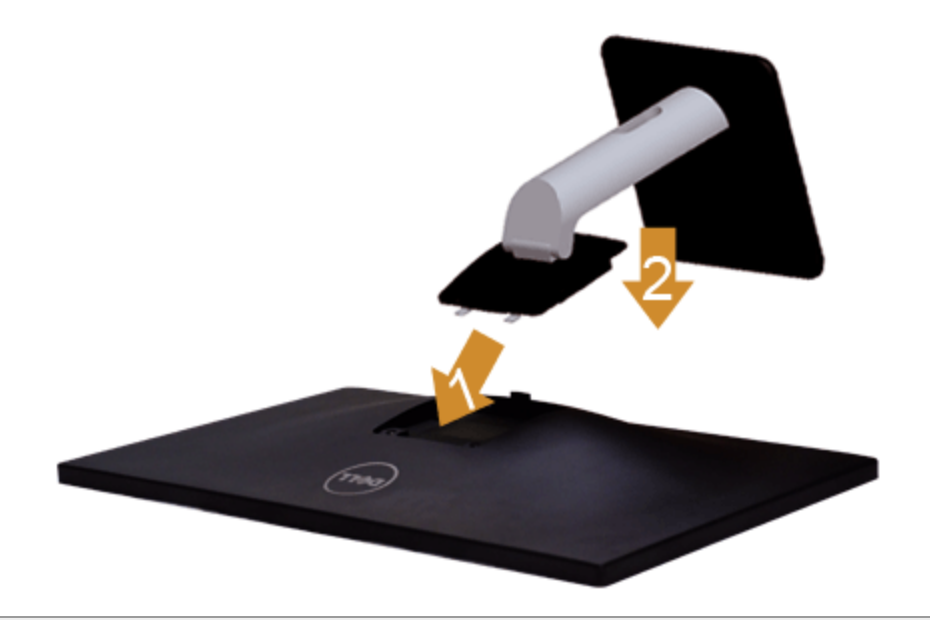

# **Connessione del monitor**

AVVERTENZA: Prima di iniziare le procedure descritte nella presente sezione, attenersi alle [istruzioni di sicurezza](#page-49-1).

Per connetter il monitor al computer.

1. Spegnere il computer e staccare il cavo di alimentazione.

Collegare il cavo blu (VGA) dal monitor al computer.

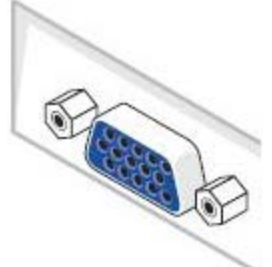

Ø **NOTA:** Se il computer supporta un connettore DVI/HDMI, collegare il cavo DVI/HDMI al monitor e il connettore DVI/HDMI del computer. Il cavo HDMI può essere acquistato separatamente.

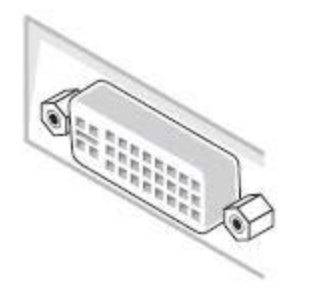

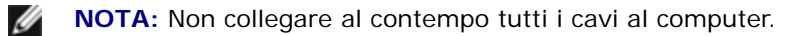

2. Collegare il connettore del cavo DVI, HDMI o VGA alla corrispondente porta video sul retro del computer. Non collegare i cavi allo stesso computer. Usare tutti i cavi solo quando sono collegati a computer diversi con sistemi video appropriati.

### **Connettere il cavo DVI bianco**

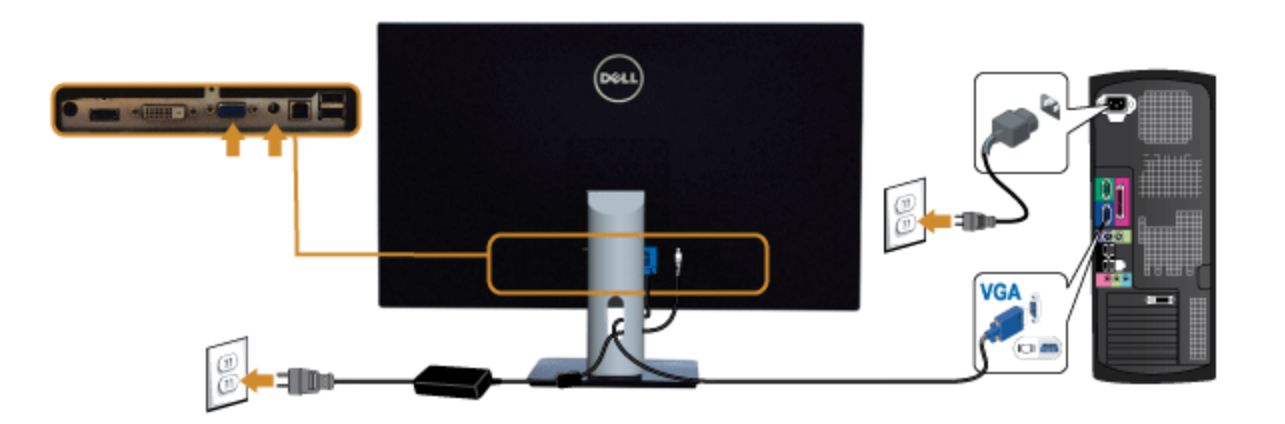

### **Connessione del cavo VGA blu**

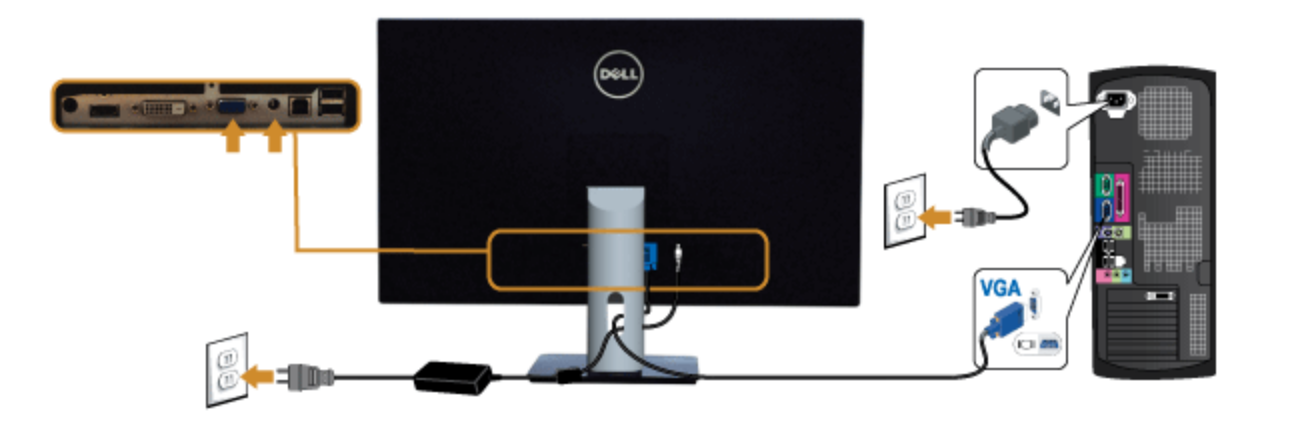

### **Collegamento del cavo HDMI**

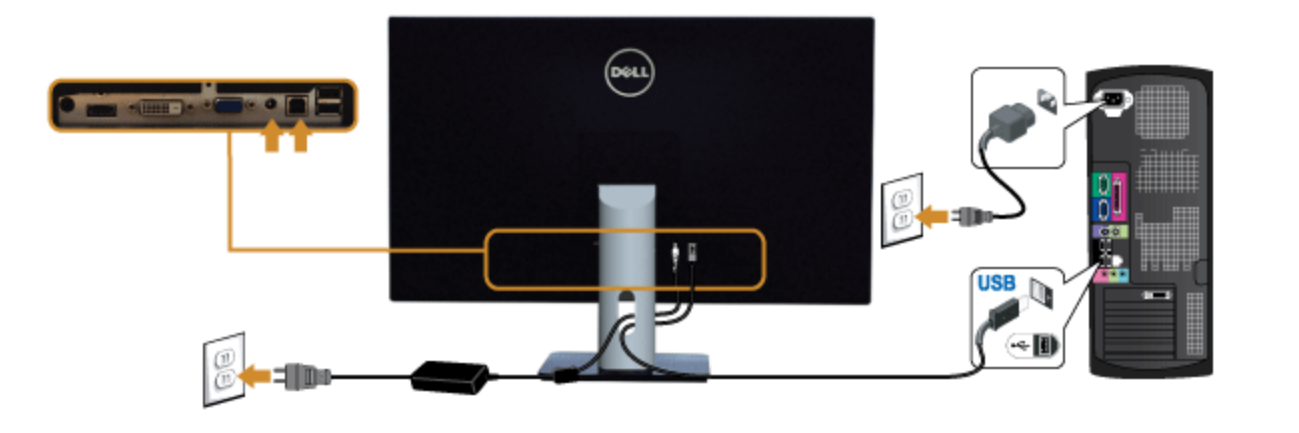

**AVVISO:** Le grafche sono state utilizzate solo a scopo illustrativo. L'aspetto del computer potrebbe variare.  $\wedge$ 

### **Connessione del cavo USB**

Una volta completata la connessione del cavo DVI/VGA/HDMI, seguire la procedura in basso per collegare il cavo USB al computer e completare la confgurazione del monitor:

- 1. Connettere il cavo USB upstream (in dotazione) alla porta upstream del monitor, quindi alla porta USB adeguata sul computer (vedere la vista inferiore per i dettagli).
- 2. Connettere le periferiche USB alle porte USB downstream del monitor.
- 3. Collegare i cavi di alimentazione del computer e del monitor alla presa più vicina.
- 4. Accendere il monitor e il computer.
- Se sul monitor è visualizzata un'immagine, l'installazione è stata completata. In caso contrario, vedere [Risoluzione dei problemi.](#page-48-0)
- 5. Utilizzare il fermacavi della base del monitor per organizzare i cavi.

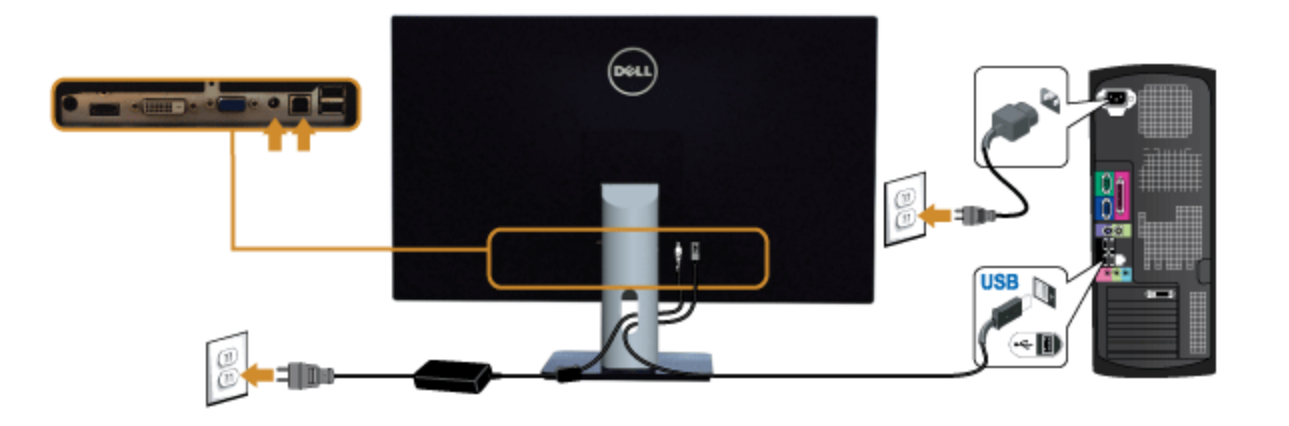

# **Organizzare i cavi**

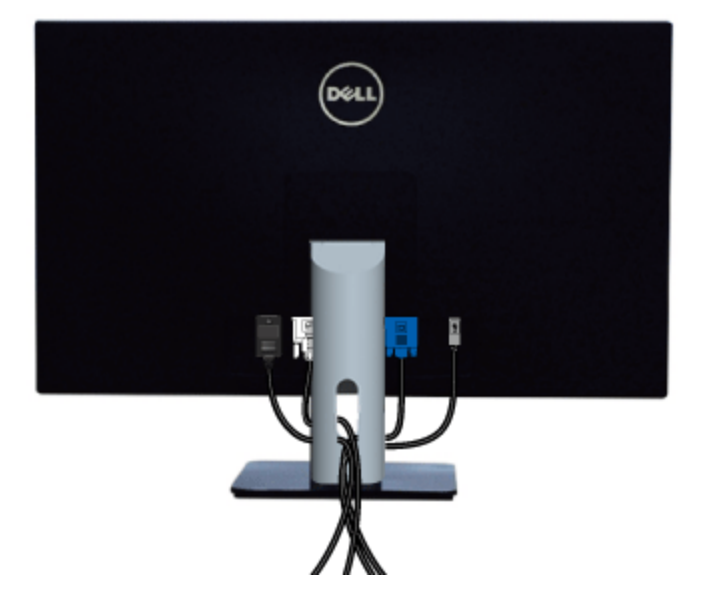

Dopo aver fissato tutti i cavi al monitor e al computer, (Si veda Collegamento del Monitor per i collegamenti dei cavi,) usare il passacavi per organizzare i cavi in maniera ordinata, come mostrato sopra.

# **Togliere il supporto del monitor**

NOTA: Per evitare di graffiare il monitor mentre si monta la base, far attenzione a posizionare il monitor su una superficie pulita.

**NOTA:** Per impostare con qualsiasi altro stand, si prega di consultare la guida di installazione rispettivi stand per le istruzioni di Ø installazione.

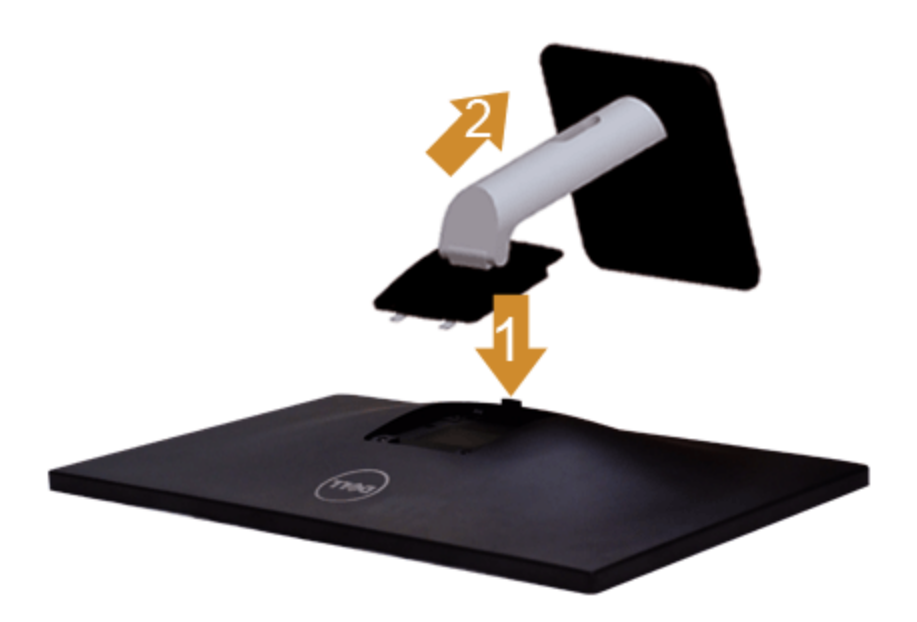

Per rimuovere la base:

- 1. Collocare il monitor su di una superficie piatta.
- 2. Tenere premuto il pulsante di sblocco della base.
- 3. Sollevare la base e allontanarla dal monitor.

## **Montaggio su parete (Opzionale)**

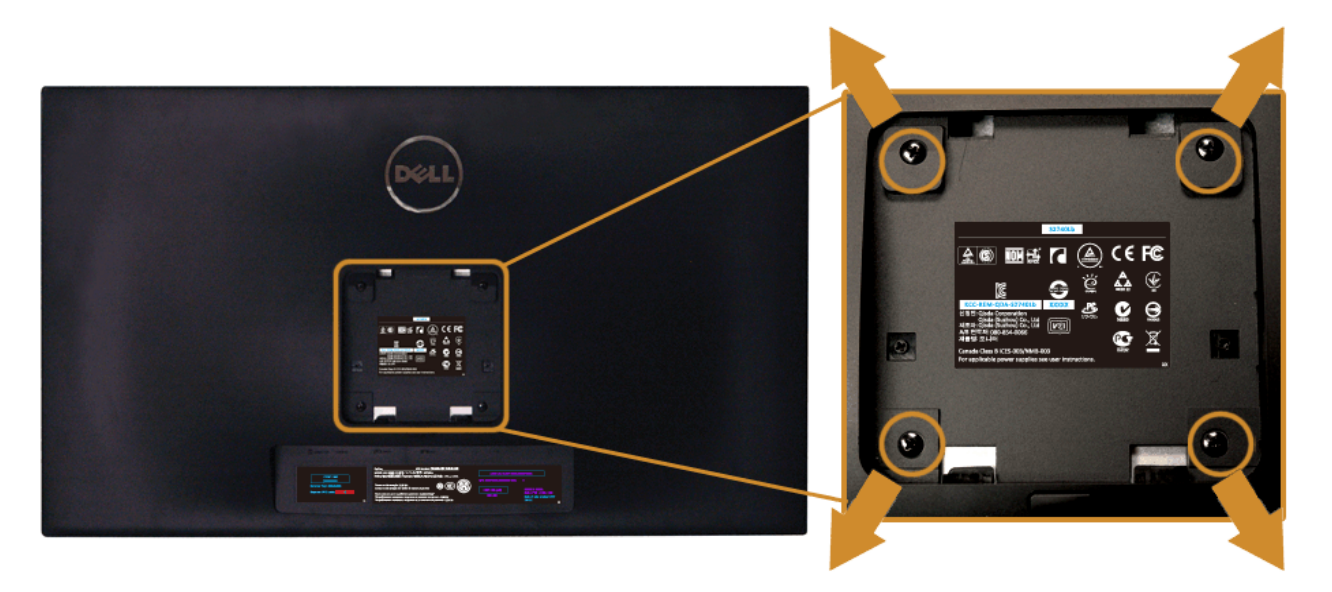

(Dimensioni delle viti: M4 x 10 mm).

Fare riferimento alle istruzioni in dotazione al kit di montaggio a parete compatibile VESA.

- 1. Collocareil pannello del monitor su di un panno morbido o un cuscino appoggiato su una superficie piana.
- 2. Rimuovere la base
- 3. Usare un cacciavite a croce Philips per rimuovere le quattro viti che fssano la copertura di plastica.
- 4. Fissare la staffa di supporto del kit di montaggio su parete al monitor.
- 5. Installare il monitor sulla parete attenendosi alle istruzioni in dotazione al kit di montaggio a parete.

**NOTA:** Da usare solo con staffe per il montaggio su parete omologate UL con una capacità minima di peso/carico di 5,88 kg. Ø

### <span id="page-25-0"></span>**Funzionamento del monitor**

**Guida all'uso monitor Dell™ S2740L**

- [Accendere il monitor](#page-25-1)
- [Uso dei controlli del pannello frontale](#page-26-0)
- [Uso del menu OSD \(On-Screen Display\)](#page-28-0)
- **O** [Impostare la risoluzione massima](#page-43-0)
- [Uso della funzione d'inclinazione](#page-44-0)

#### <span id="page-25-1"></span>**Accendere il monitor**

Premere il pulsante per accendere il monitor

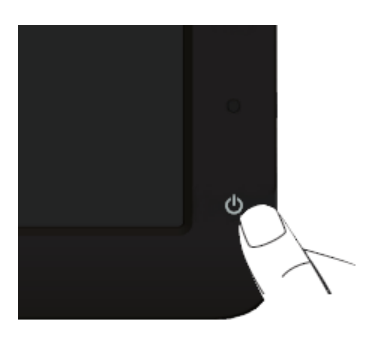

#### <span id="page-26-0"></span>**Uso del pannello frontale**

Usare i tasti di controllo del pannello frontale del monitor per regolare le caratteristiche dell'immagine visualizzata. Come si usano questi tasti per regolare i controlli, il menu OSD mostra i valori numerici delle<br>carat

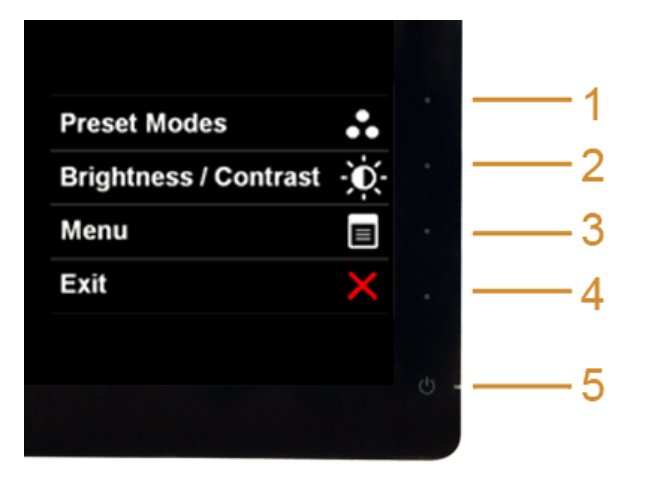

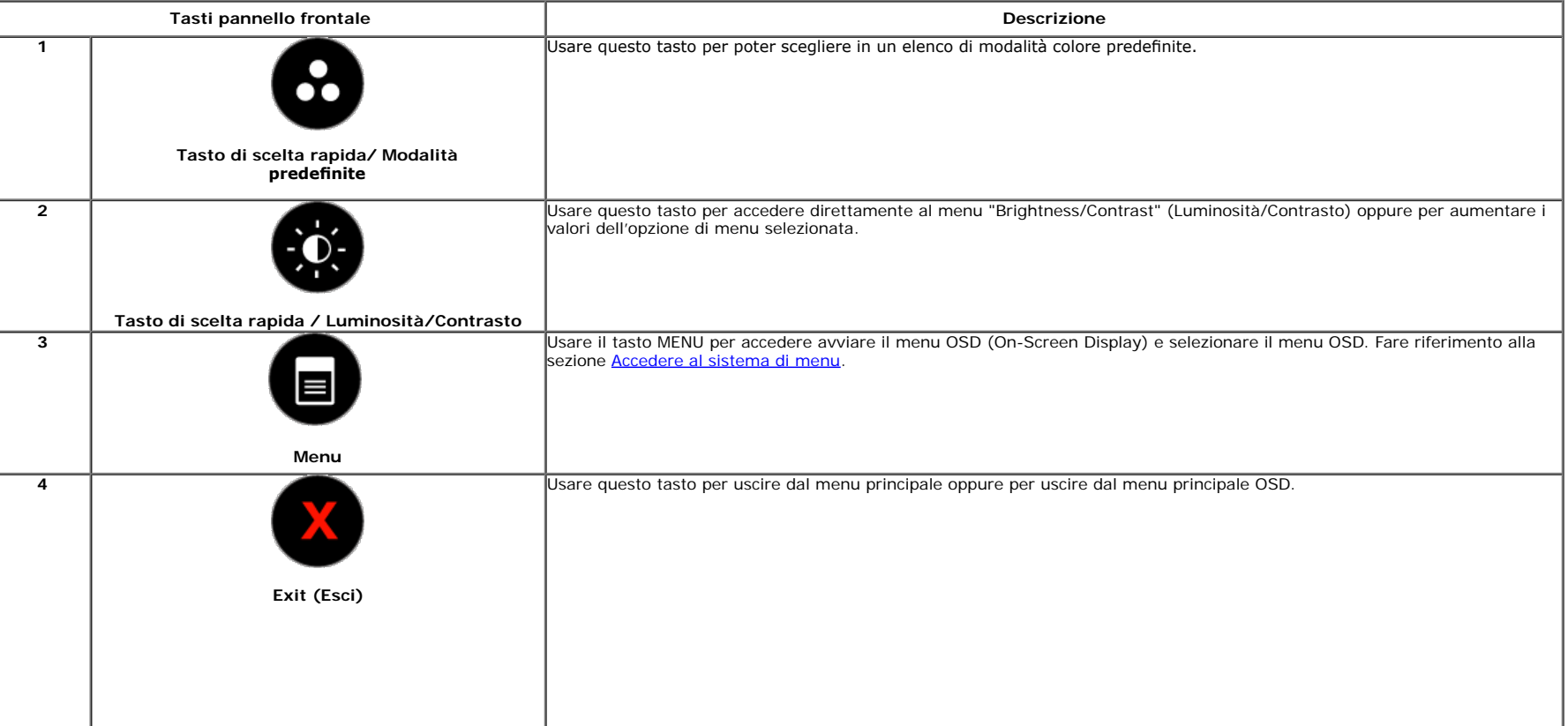

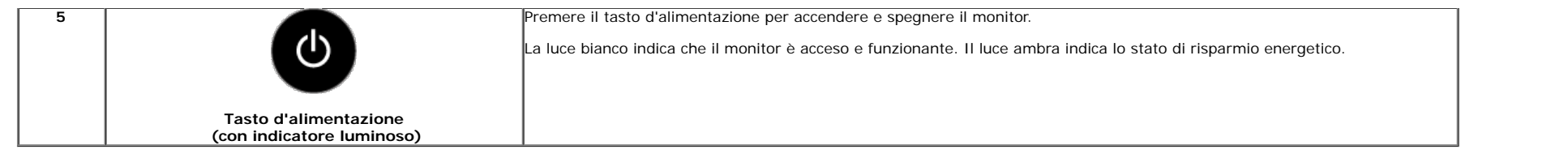

#### **Tasti pannello frontale**

Usare i pulsanti presenti sulla parte anteriore del monitor per regolare le impostazioni dell'immagine.

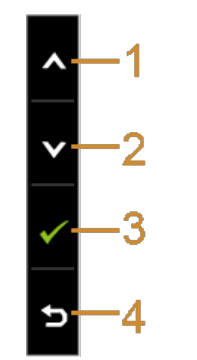

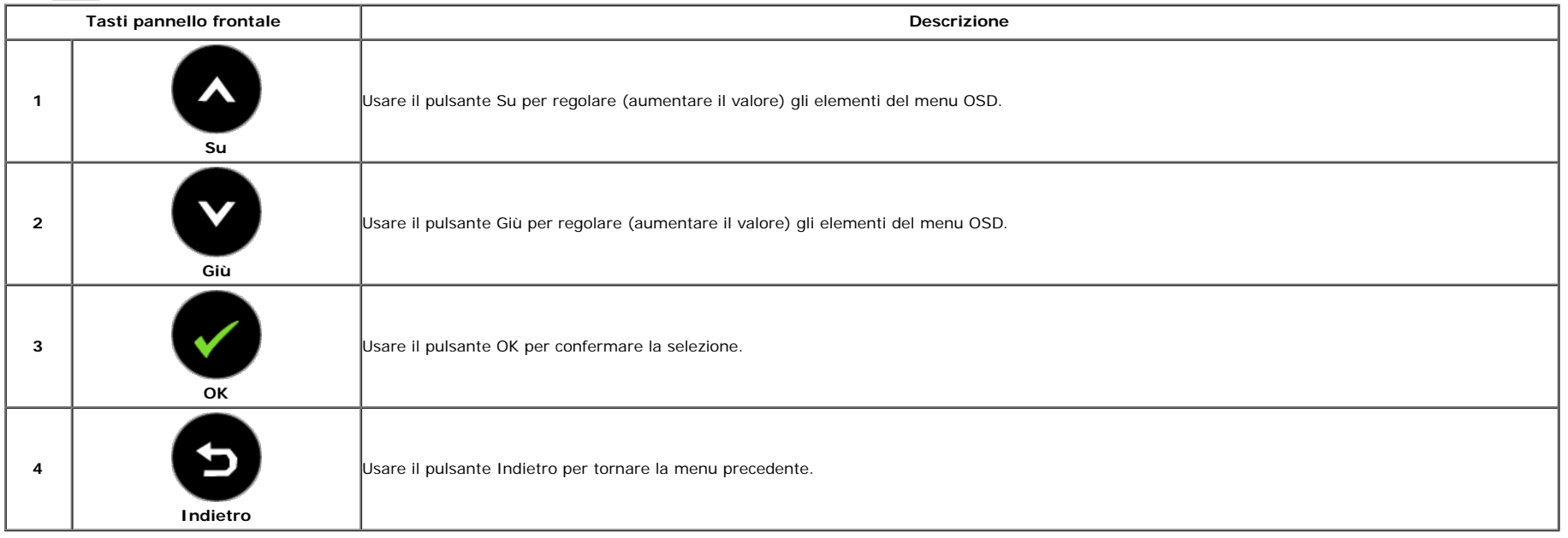

#### <span id="page-28-0"></span>**Uso del menu OSD (On Screen Display)**

#### <span id="page-28-1"></span>**Accedere al sistema di menu**

**A NOTA:** Se si modificano le impostazioni e poi si procede ad un altro menu, oppure si esce dal menu OSD, il monitor salva automaticamente le modifiche eseguite. Le modifiche sono salvate anche quando si eseguono delle modifche e si aspetta che i menu OSD sparisca.

1. Premere il tasto per avviare il menu OSD e visualizzare il menu principale.

#### **Menu principale per input analogico (VGA)**

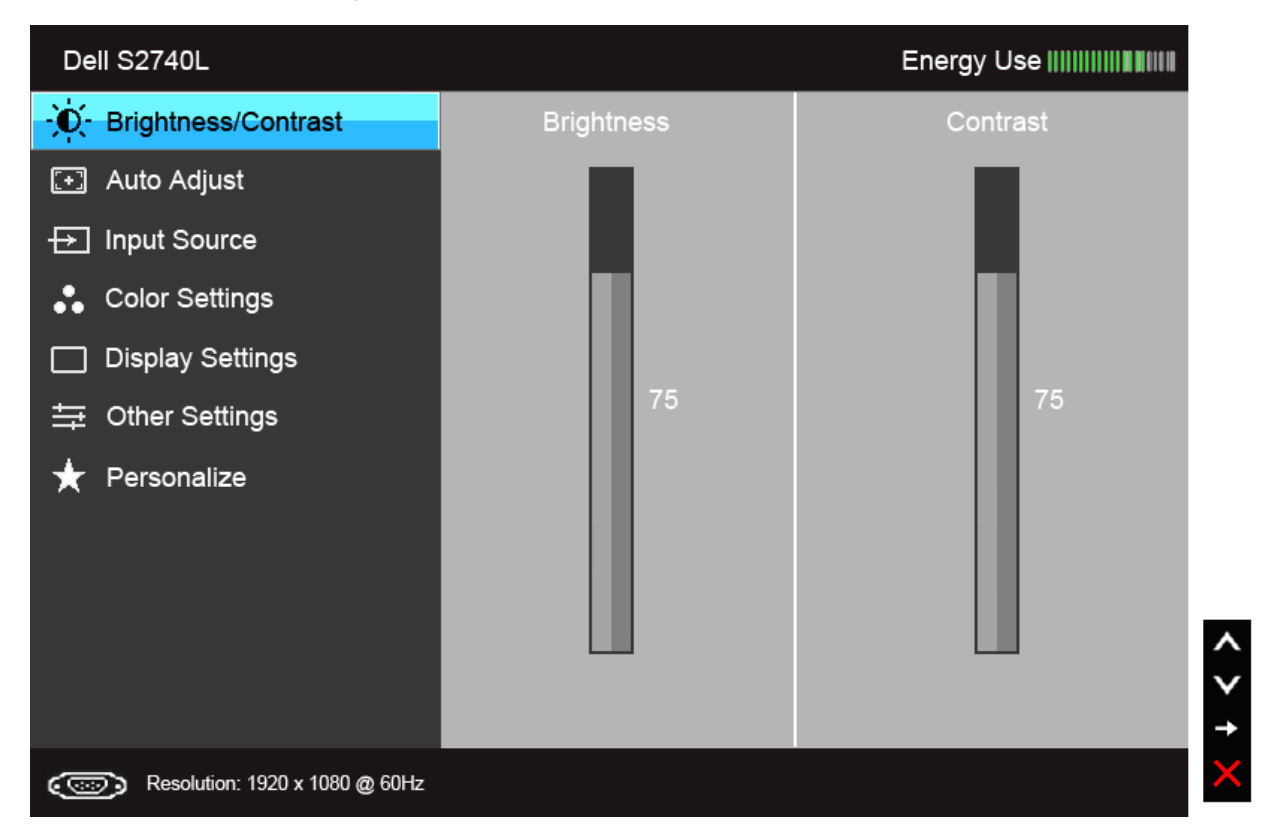

#### **Oppure**

**Menu principale per input digitale (DVI)**

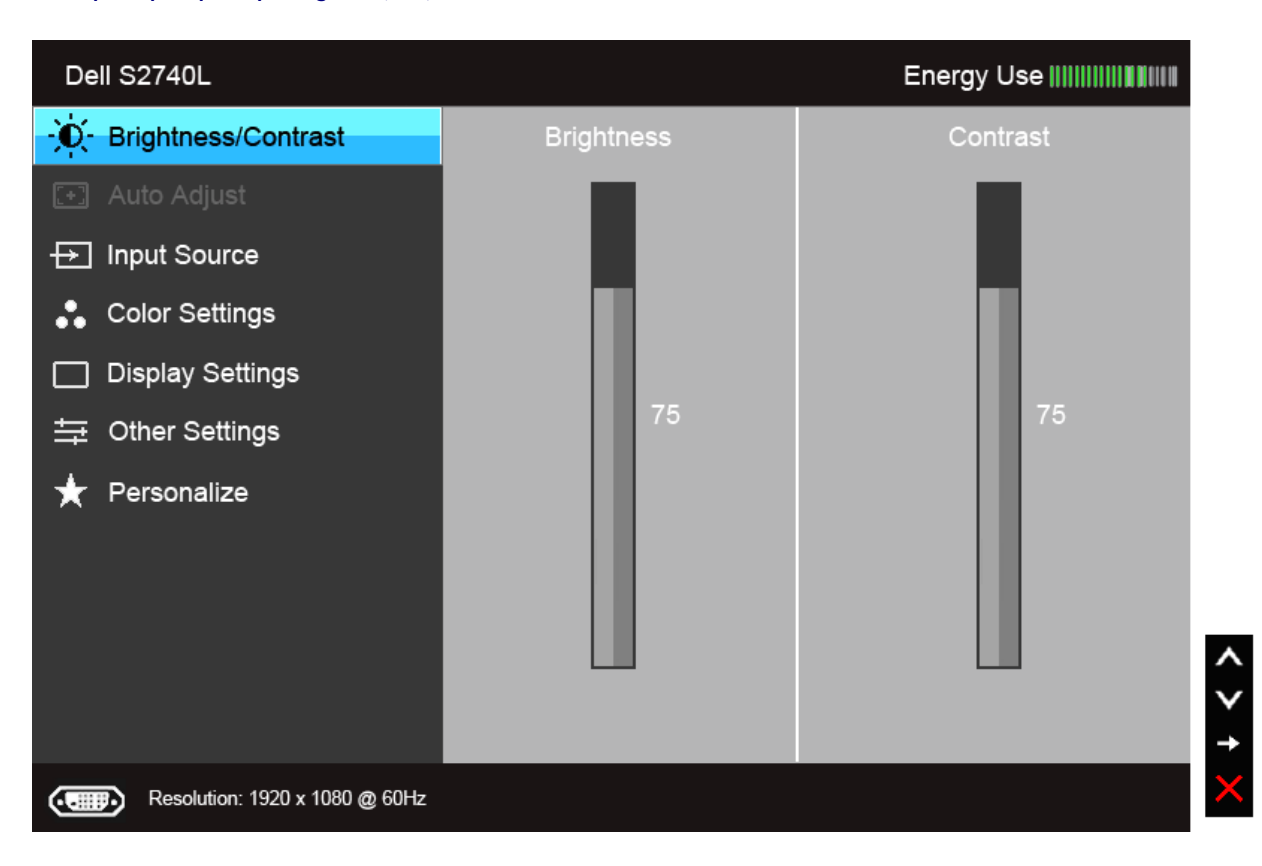

#### **Oppure**

**Menu principale per input digitale (HDMI)**

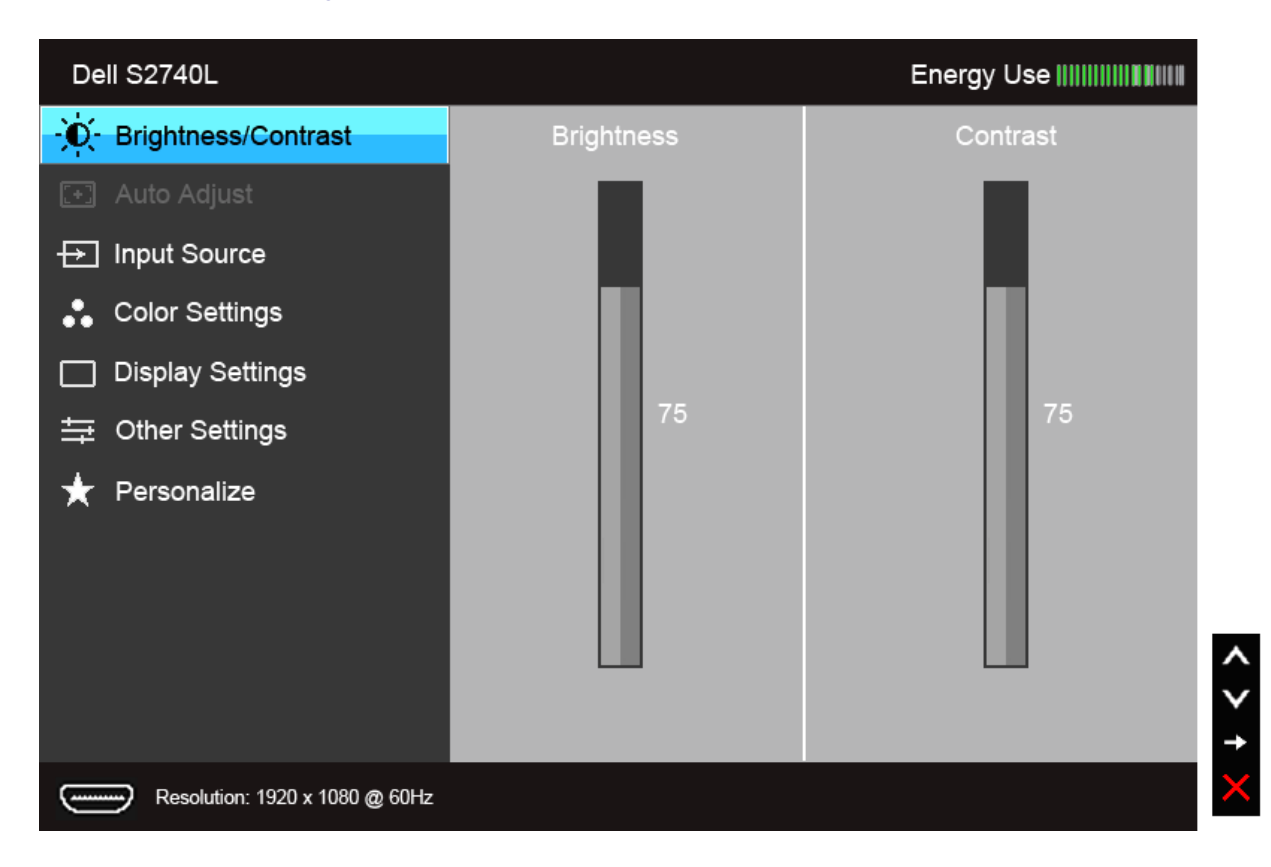

Ø **NOTA:** L'opzione AUTO ADJUST (Regolazione automatica) è disponibile solo quando si usa il connettore analogico (VGA).

2. Usare il tasto e election per spostarsi tra le opzioni d'impostazione. Come ci si sposta da una icona all'altra, il nome dell'opzione è evidenziato. Fare riferimento alla tabella che segue per un elenco completo di tutt

3. Premere una volta il tasto per attivare l'opzione evidenziata.

4. Premere il tasto  $\left\{ \bullet\right\}$  e  $\left\{ \bullet\right\}$  per selezionare il parametro desiderato.

5. Premere per accedere alla barra di scorrimento e poi usare il tasto  $\bullet$  e , in base agli indicatori sul menu, per seguire le modifiche.

6.Selezionare l'opzione per tornare al menu principale, oppure per uscire dal menu OSD.

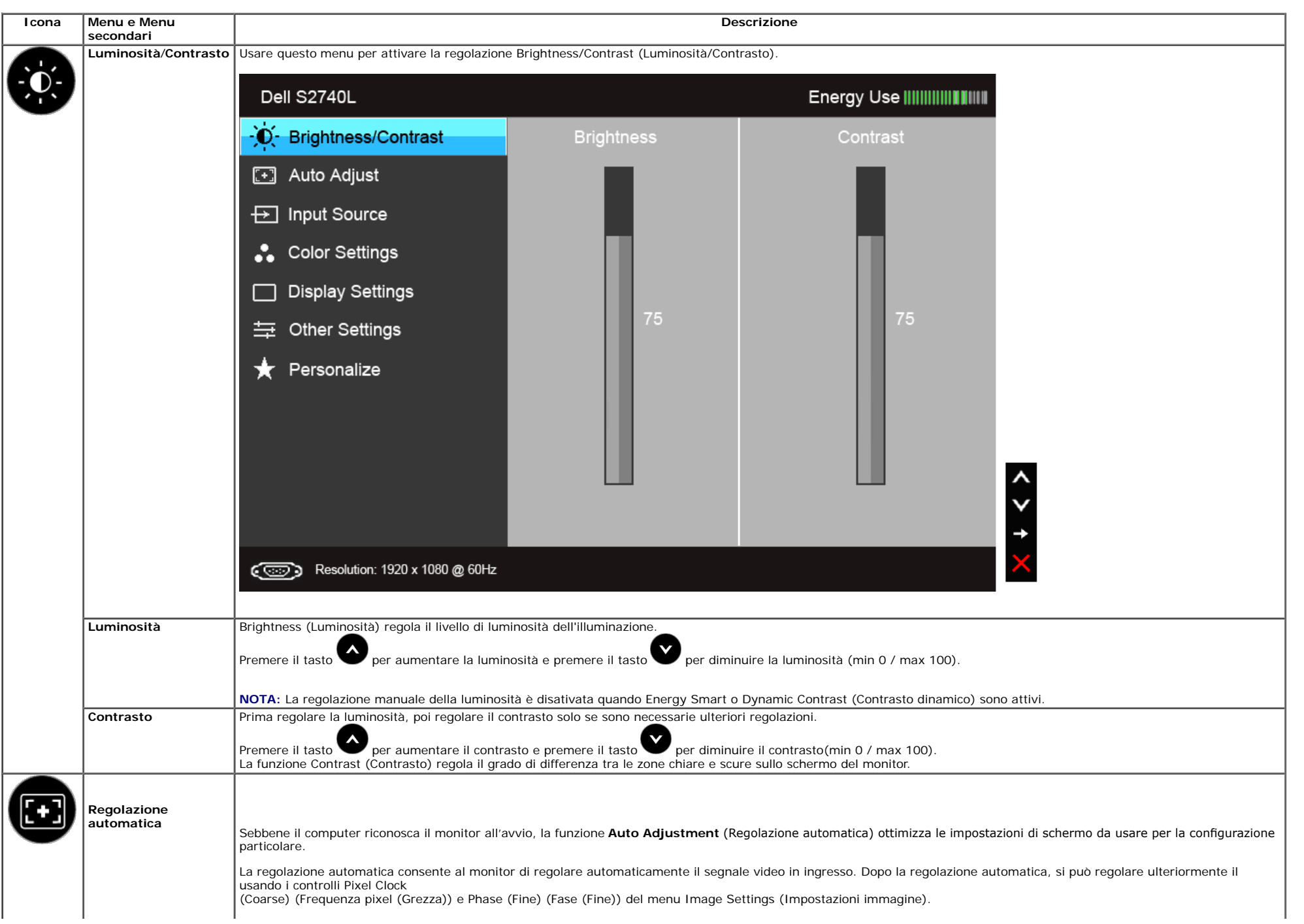

<span id="page-32-0"></span>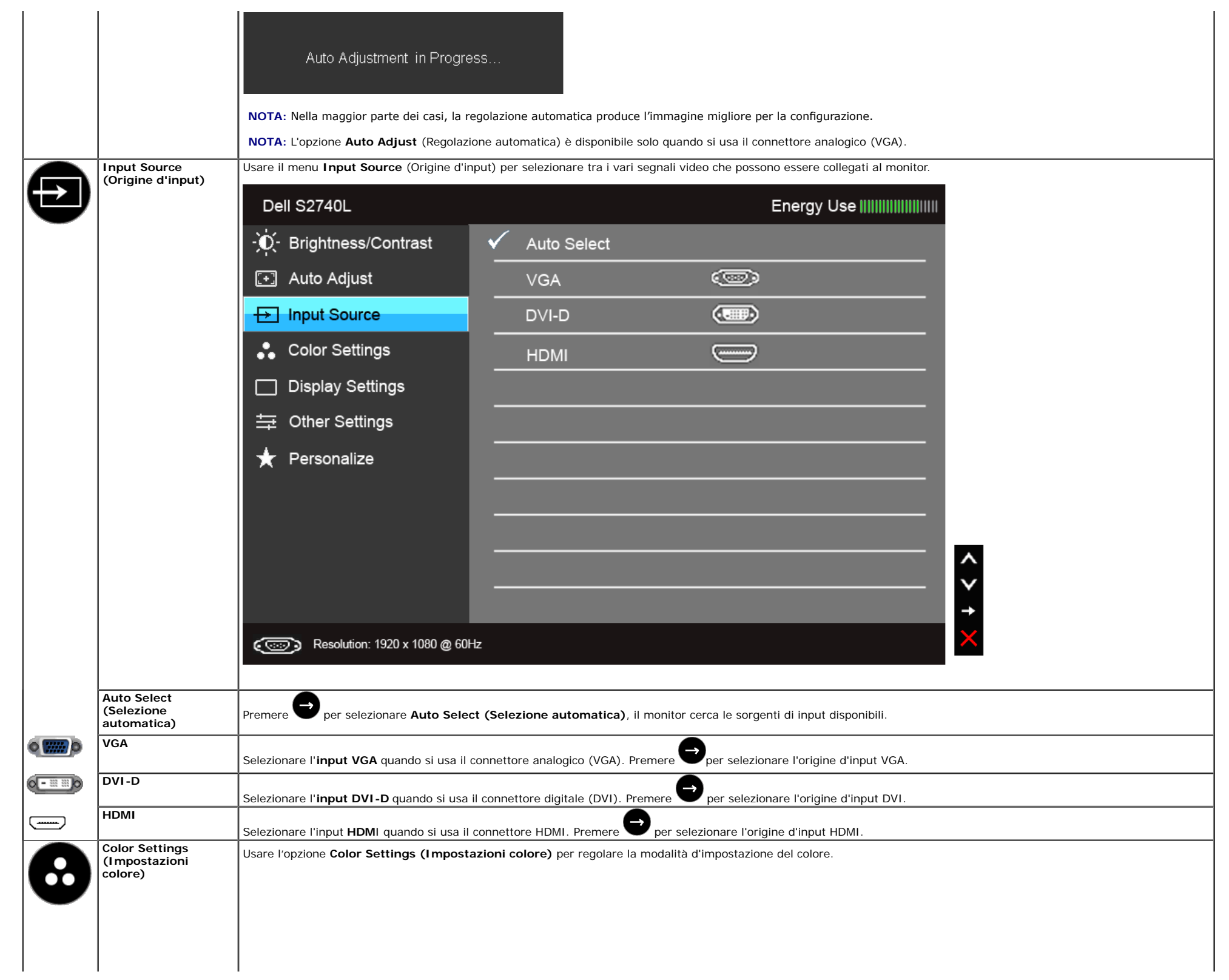

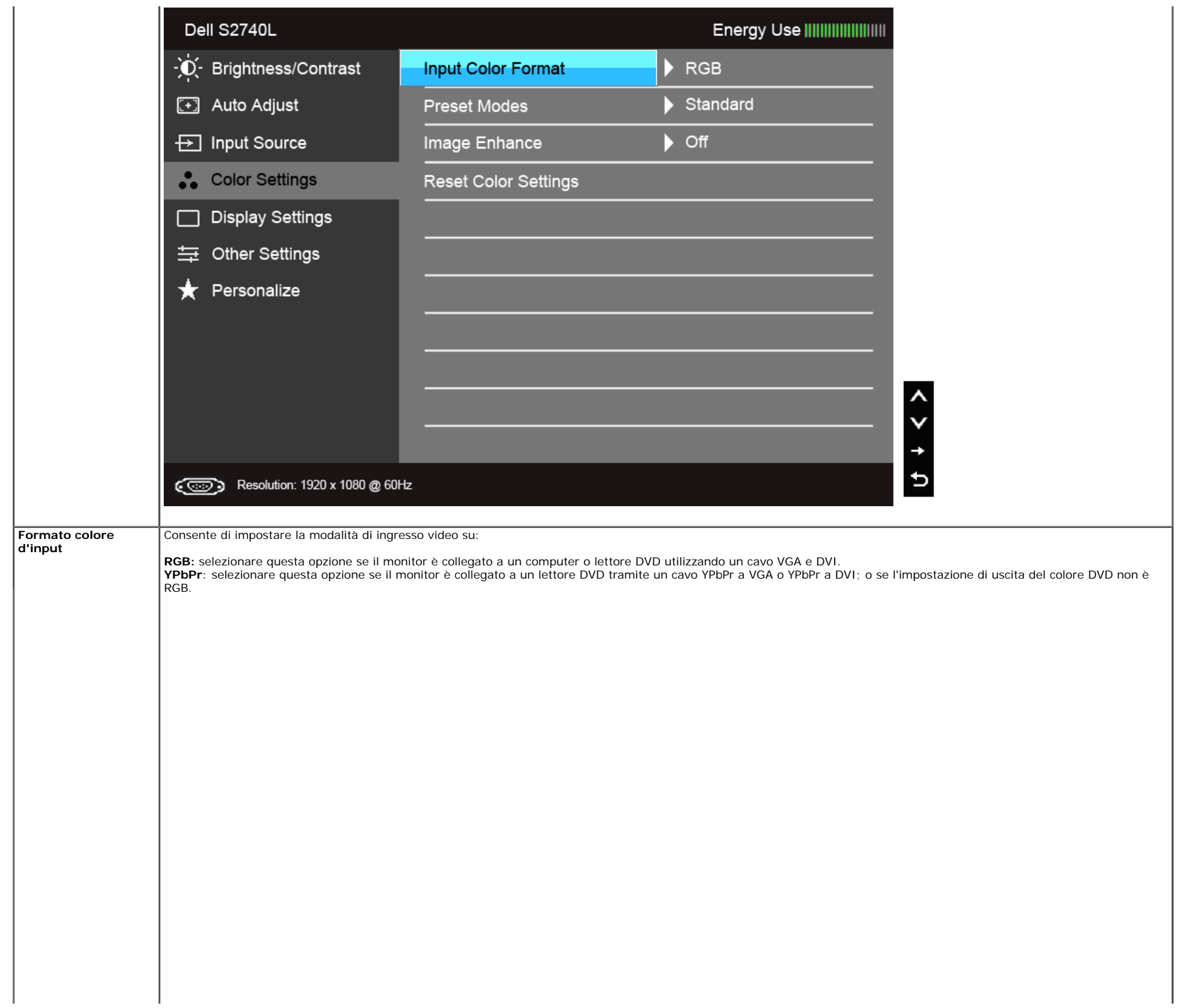

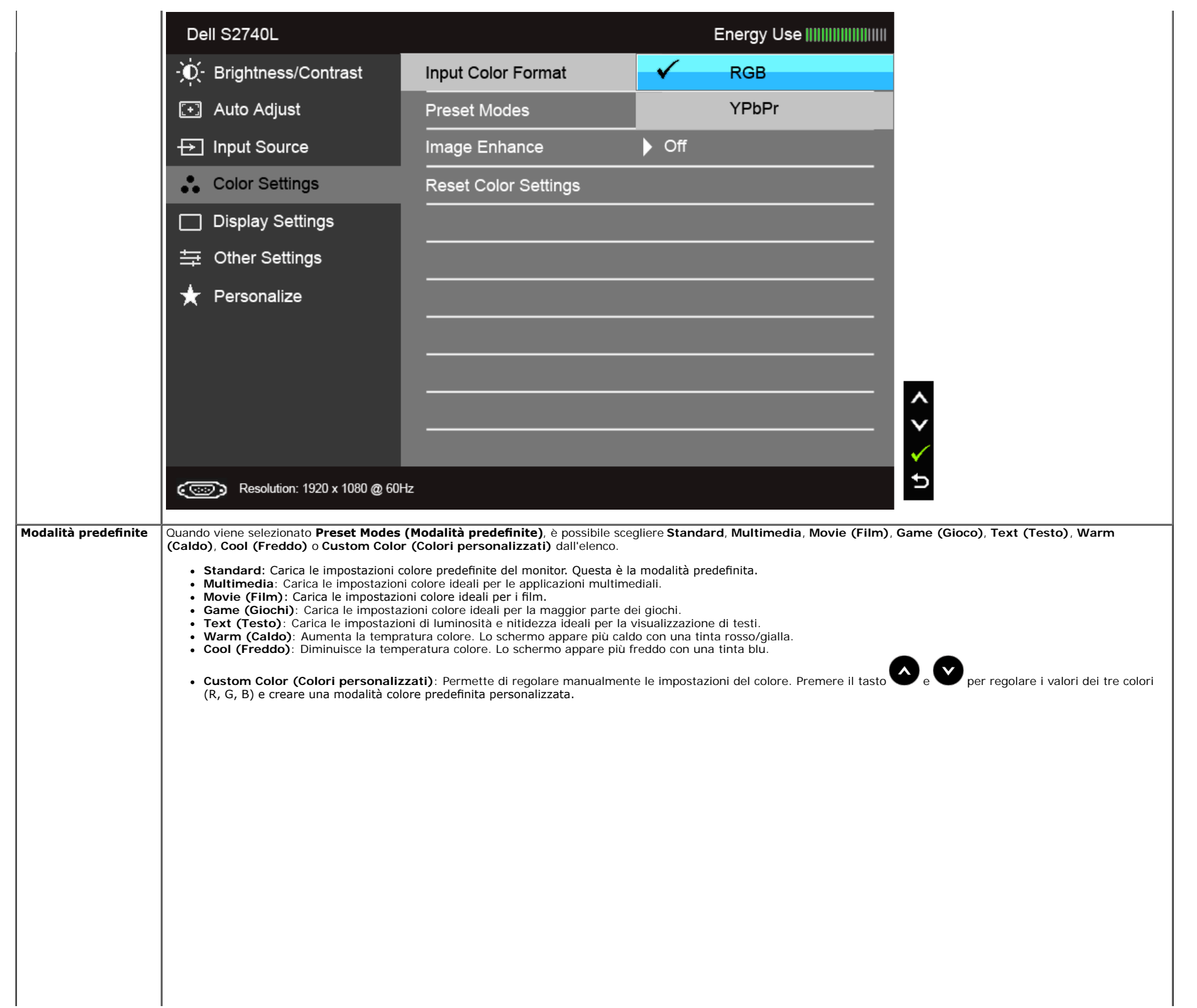

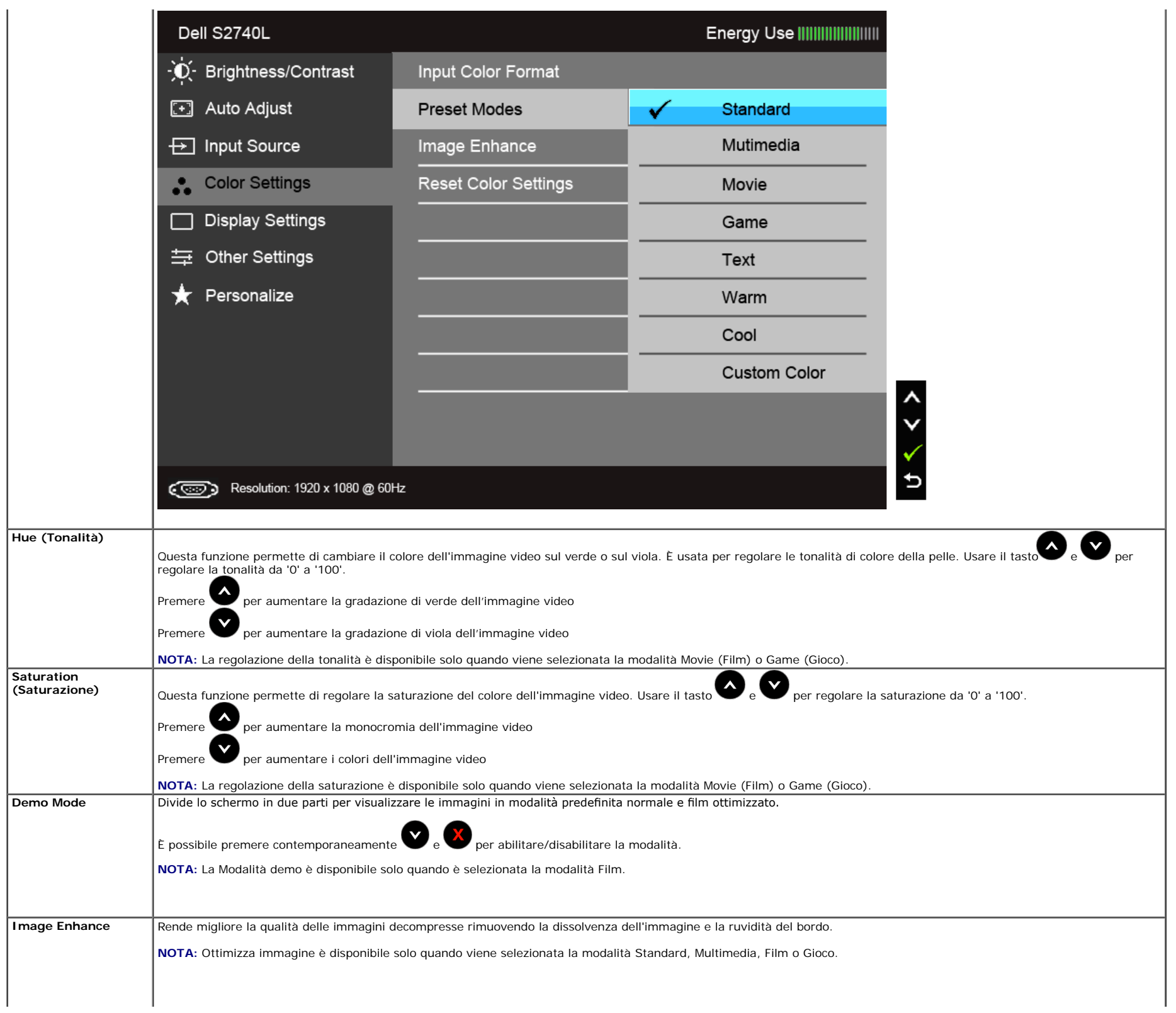

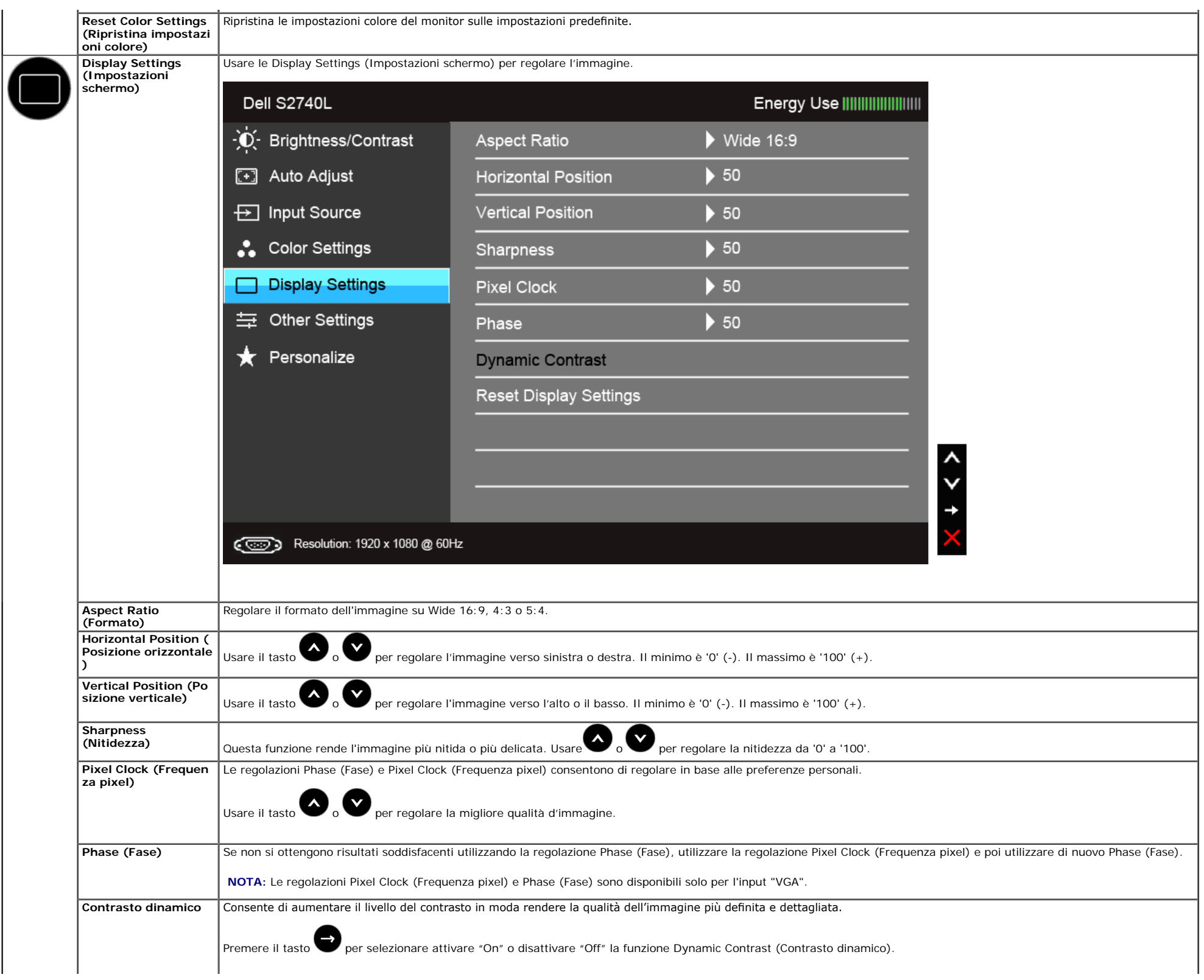

<span id="page-37-0"></span>**NOTA:** Dynamic Contrast (Contrasto dinamico) offre un maggiore contrasto quando viene selezionata la modalità Game (Gioco) o Movie (Film). **Reset Display** Selezionare questa opzione per ripristinare le impostazioni predefnite dello schermo. **Settings (Ripristino impostazioni schermo) Other Settings (Altre** Selezionare questa opzione per regolare le impostazioni del menu OSD, come la lingua del menu OSD, l'intervallo di tempo di visualizzazione del menu su schermo, e così via. **impostazioni)** Dell S2740L Energy Use |||||||||||||||||||||||| Brightness/Contrast  $\blacktriangleright$  English -O-Language **⊡ Auto Adiust**  $\blacktriangleright$  20 Menu Transparency  $\overline{\Theta}$  Input Source **Menu Timer**  $\blacktriangleright$  20 s Color Settings Menu Lock Unlock **Display Settings Energy Smart**  $\triangleright$  Off  $\equiv$  Other Settings  $\blacktriangleright$  Enable DDC/CI Personalize Disable **LCD Conditioning** Reset All Settings **Factory Reset** Resolution: 1920 x 1080 @ 60Hz Language (Lingua) | L'opzione Language (Lingua) permette di impostare e visualizzare il menu OSD usando una delle lingue disponibili (English, Espanol, Francais, Deutsch, Simplified Chinese or Japanese). **Menu Transparency (** Selezionare questa opzione per cambiare la trasparenza del menu premendo **o del sulla funcia** tasto (minimo: 0 ~ massimo: 100). **Trasparenza menu)** OSD Hold Time (Tempo visualizzazione OSD): Imposta l'intervallo durante il quale l'OSD resta attivo dall'ultima pressione di un tasto. **Menu Timer (Timer menu)** Usare o per regolare il dispositivo di scorrimento con incrementi di 1 secondi, da 5 a 60 secondi. **Menu Lock (Blocco m** Controlla l'accesso degli utenti alle regolazioni. Quando si seleziona **Lock** (Blocca), non è consentita alcuna regolazione. Tutti i tasti sono bloccati . **enu) NOTA:** Quando l'OSD è bloccato, la pressione del tasto Menu farà accedere direttamente l'utente al menu impostazioni OSD, con la voce "OSD Lock" (Blocco OSD) già selezionata. Selezionare "Unlock" (Sblocca) per sbloccare il menu e permettere l'accesso a tutte le impostazioni applicabili. **Energy Smart** Per **attivare** o **disattivare** la riduzione dinamica della luminosità. La riduzione dinamica della luminosità consente di ridurre automaticamente il livello di luminosità dello schermo quando vengono visualizzate immagini che contengono molte aree luminose. **DDC/CI** DDC/CI (Display Data Channel/Command Interface) consente ai parametri del monitor (luminosità, bilanciamento del colore, eccetera) di essere regolabili tramite il software del computer. La funzione può essere disabilitata selezionando "Disable" (Disabilita). Abilitare questa funzione per migliorare l'esperienza personale ed ottimizzare le prestazioni del monitor.

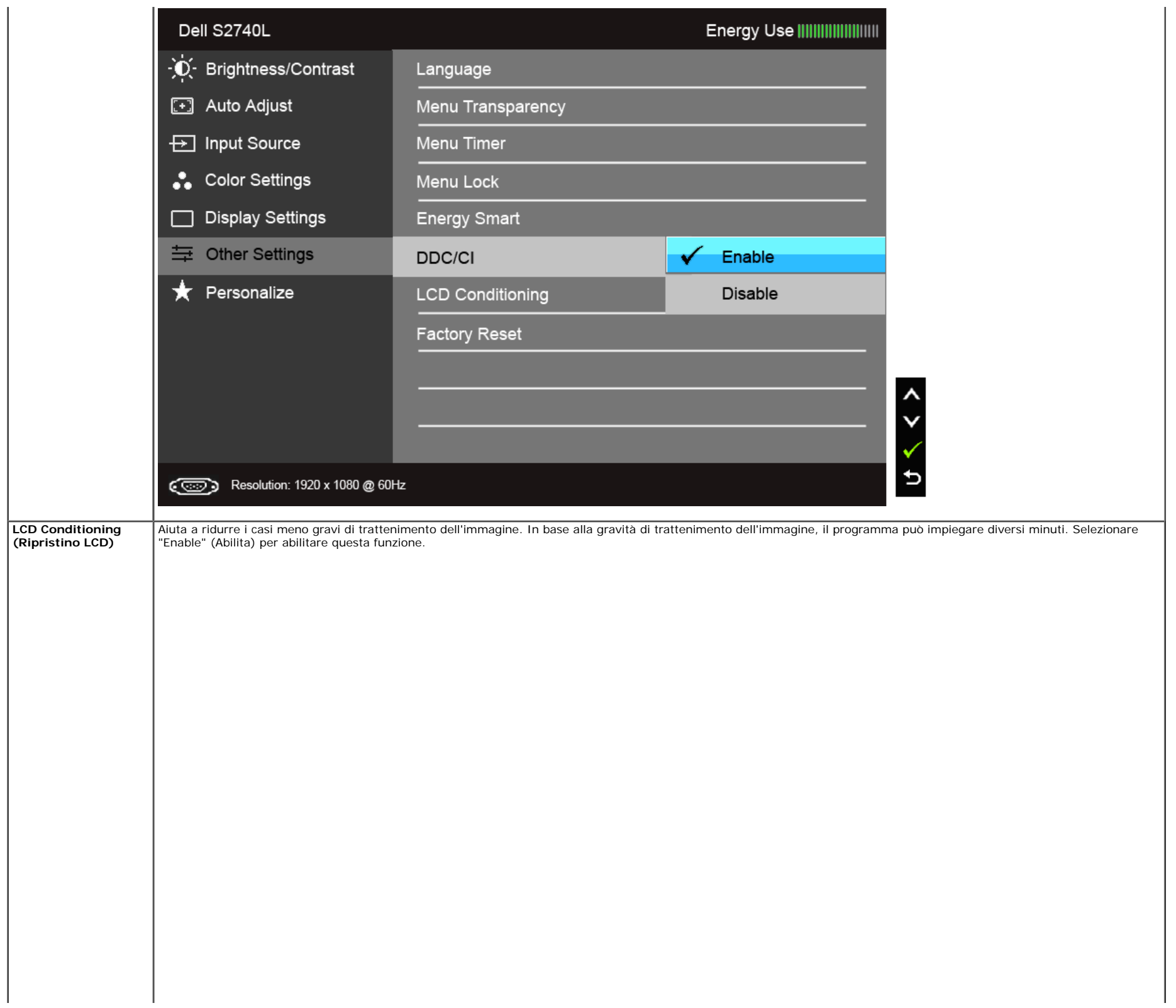

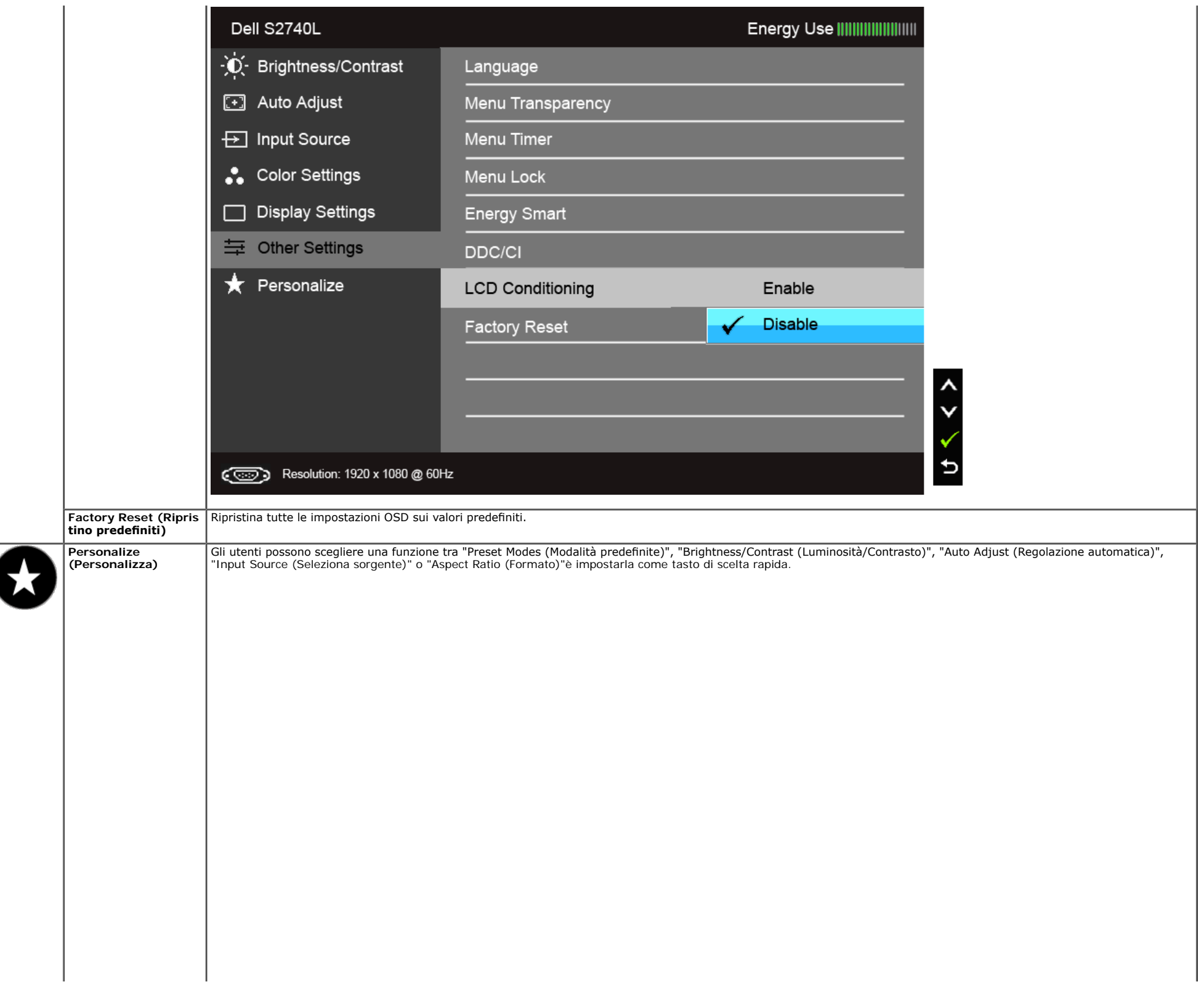

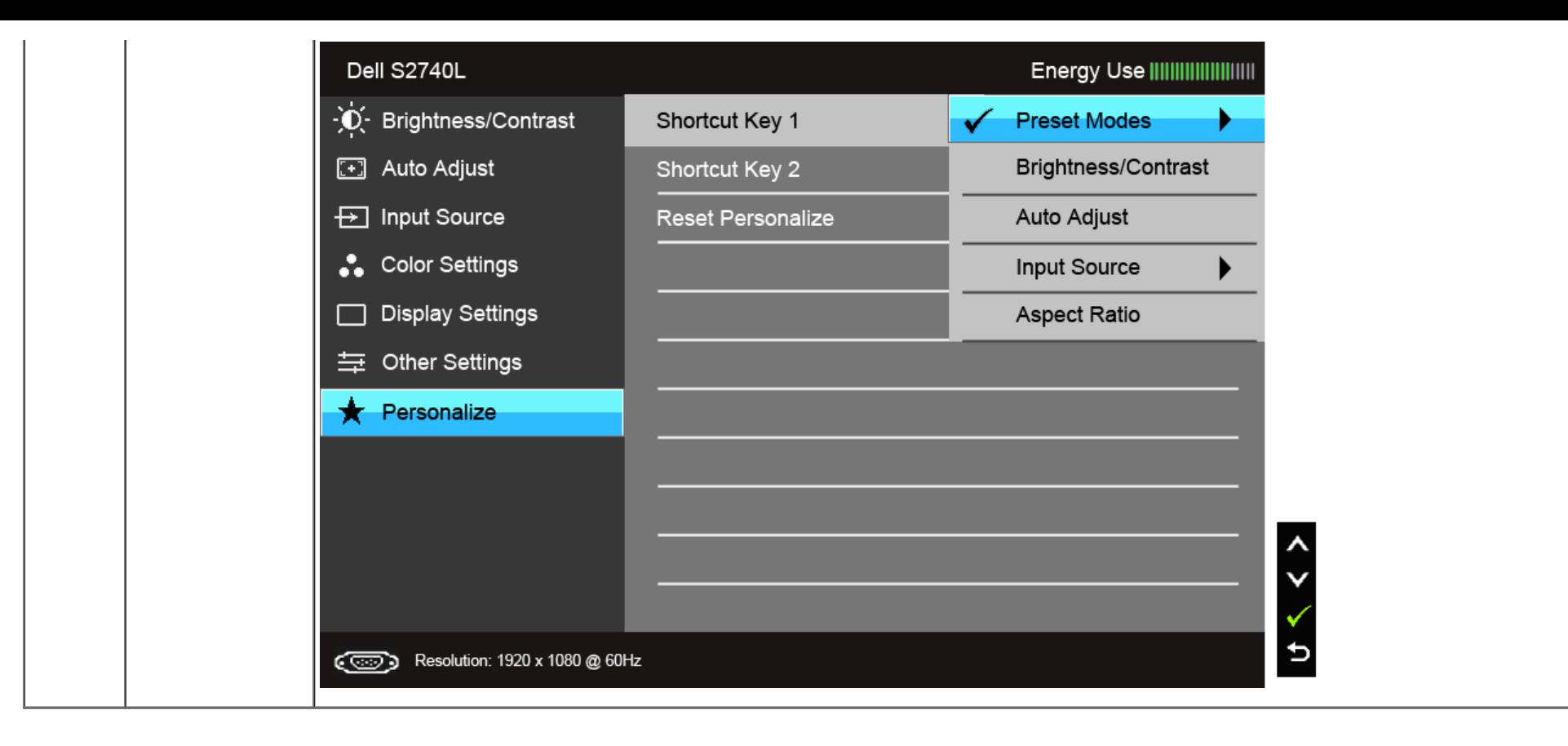

**NOTA:** Questo monitor è dotato di una funzione che consente di calibrare automaticamente la luminosità per compensare il deterioramento della luminosità del LED.Ø

#### **Messaggi d'avviso OSD**

Quando la funzione Energy Smart o Dynamic Contrast (Contrasto dinamico) è selezionata (nelle modalità predefinite: Game (Gioco) o Movie (Film)), la regolazione manuale della luminosità è disattivata.

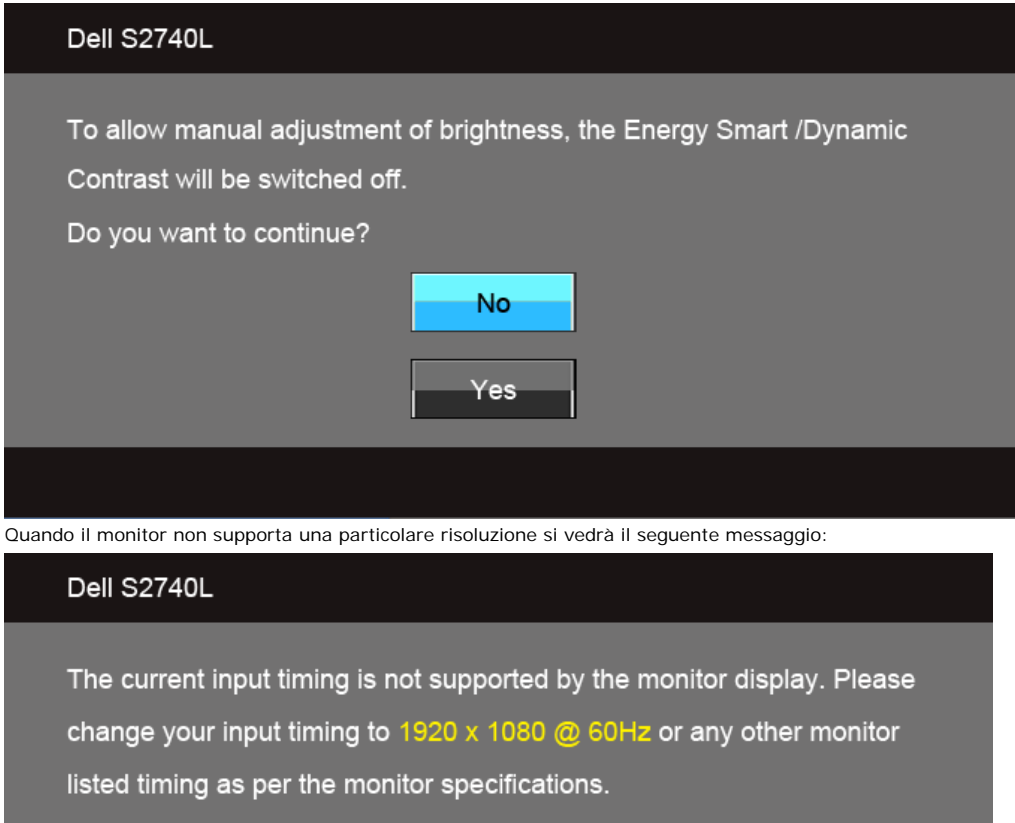

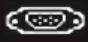

Indica che il monitor non è in grado di sincronizzarsi con il segnale che riceve dal computer. Si veda Specifiche monito per avere le frequenze Verticali e Orizzontali utilizzabili da questo monitor. La modalità raccomandata è 1920 x 1080.

Si vedrà il seguente messaggio prima che la funzione DDC/CI sia disabilitata.

#### Dell S2740L

To allow manual adjustment of brightness, the Energy Smart /Dynamic Contrast will be switched off.

Do you want to continue?

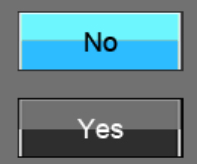

Quando il monitor accede alla modalità di risparmio energetico, appare il seguente messaggio:

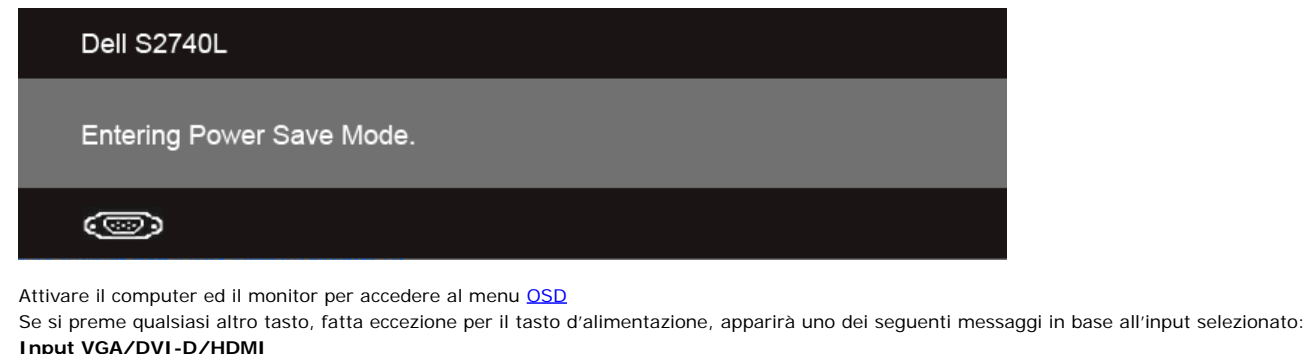

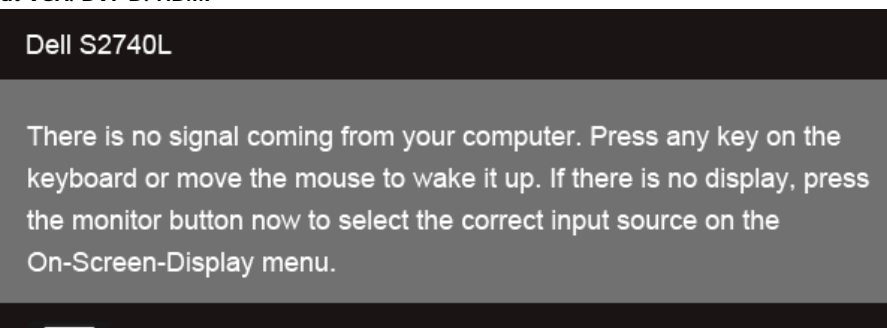

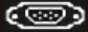

Se è selezionato l'input VGA o DVI-D o HDMI ed i cavi corrispondenti non sono collegati, apparirà la fnestra di dialogo mostrata di seguito.

#### Dell S2740L

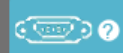

No VGA Cable

The display will go into Power Save Mode in 5 minutes

#### Dell S2740L

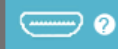

No HDMI Cable

The display will go into Power Save Mode in 5 minutes

Si consiglia di utilizzare l'alimentatore in dotazione. In caso contrario, sarà mostrato il messaggio di seguito.

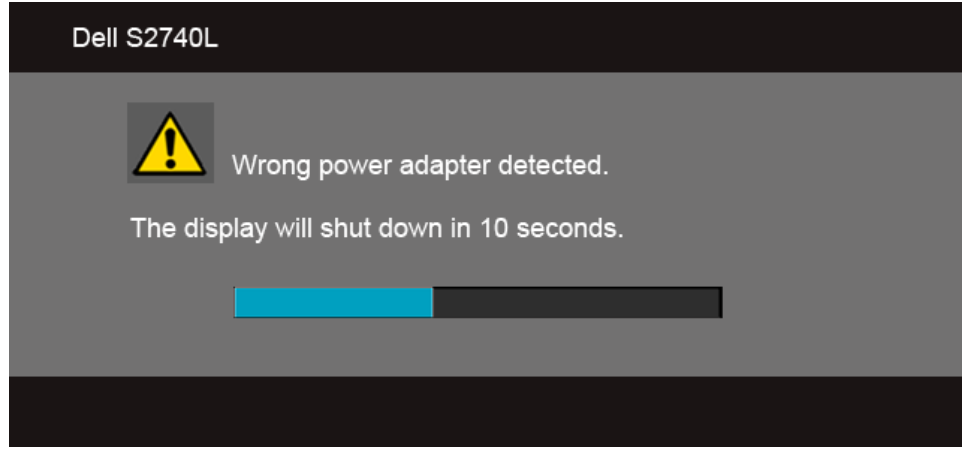

Si veda la sezione [Soluzione dei problemi](#page-45-0) per altre informazioni.

#### <span id="page-43-0"></span>**Impostazioni per risoluzione massima**

Per impostare la risoluzione massima per il monitor:

```
Windows Vista<sup>®</sup>, Windows<sup>®</sup> 7, Windows<sup>®</sup> 8:
```
- 1. Solo per Windows® 8 selezionare il riquadro Desktop per passare al desktop classico. 2. Fare clic con il tasto destro sul desktop e selezionare **Risoluzione dello schermo**.
- 
- 3. Fare clic sull'elenco a discesa di Risoluzione dello schermo e selezionare **1920 x 1080**.
- 4. Fare clic su **OK**.

#### Dell S2740L

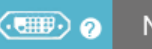

No DVI-D Cable

**o o**

Se non si vede l'opzione 1920 x 1080, è necessario aggiornare il driver della scheda grafca. In base al proprio computer, completare una delle seguenti procedure.

Computer o computer portatile Dell:

Andare **support.dell.com**, su inserire il proprio service tag, e scaricare i driver per la scheda grafca più recenti.

Computer non-Dell (portatile o computer):

- Andare al sito del supporto del proprio computer e scaricare i driver più aggiornati per la scheda grafca.
- Andare al sito della scheda grafca scaricare i driver più aggiornati.

#### <span id="page-44-0"></span>**Uso della funzione d'inclinazione**

**NOTA:** Per impostare con qualsiasi altro stand, si prega di consultare la guida di installazione rispettivi stand per le istruzioni di installazione.

#### **Inclinazione**

Con il supporto collegato al monitor, è possibile inclinare il monitor per un angolo di visualizzazione più comodo.

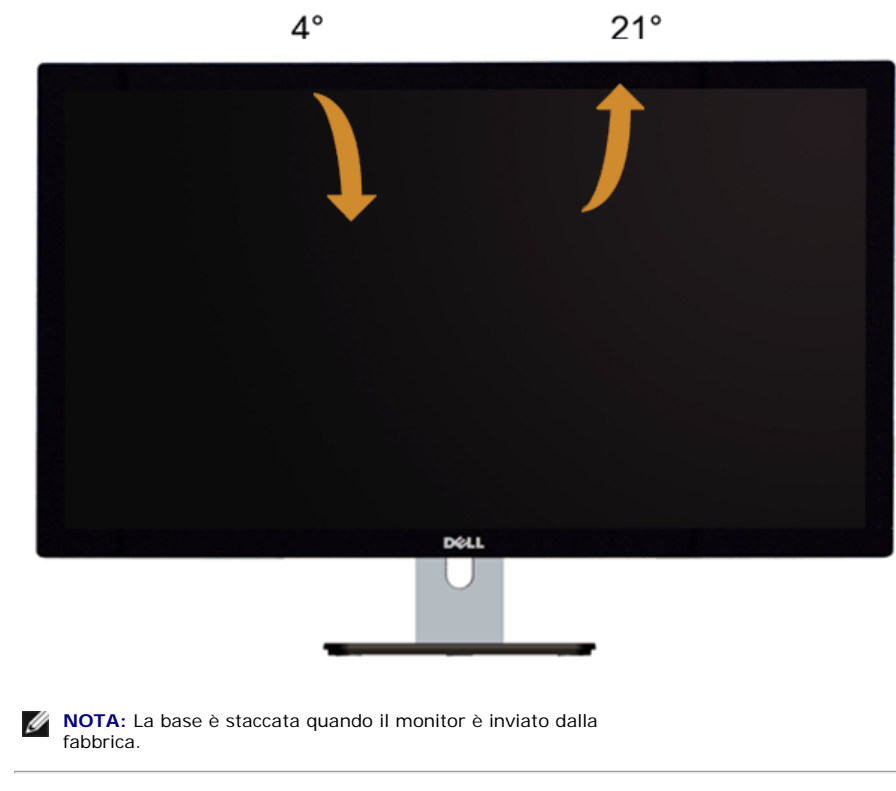

### <span id="page-45-0"></span>**Ricerca dei guasti**

**Guida all'uso monitor Dell™ S2740L**

- ۰ **[Diagnostica](#page-45-1)**
- [Diagnostica integrata](#page-46-0) 0
- [Demo In-Store](#page-46-1) ۰
- **[Problemi comuni](#page-47-0)**
- 0 Problemi specifici del prodotto
- [Problemi specifci della connessione USB \(Universal Serial Bus\)](#page-48-1) ۰
- **AVVERTENZA:** Prima di iniziare le procedure descritte nella presente sezione, attenersi alle [istruzioni di sicurezza](#page-49-1).

### <span id="page-45-1"></span>**Diagnostica**

Il monitor offre una funzione di diagnostica che consente di verifcare se il monitor funziona correttamente. Se il collegamento tra monitor e computer è stato eseguito correttamente, ma lo schermo è scuro, eseguire la procedura di diagnostica eseguire le seguenti istruzioni:

- 1. Spegnere computer e monitor.
- 2. Staccare il cavo video dalla parte posteriore del computer. Per assicurare il corretto funzionamento della diagnostica, staccare tutti i cavi video dalla parte posteriore del computer.
- 3. Accendere il monitor.

Se il monitor funziona correttamente e non riesce a rilevare un segnale video, sullo schermo apparirà la finestra di dialogo mobile (su di uno sfondo nero). In modalità auto test, il LED accensione è di colore bianco. In relazione all'ingresso selezionato, una delle seguenti fnestre di dialogo è visualizzata sullo schermo.

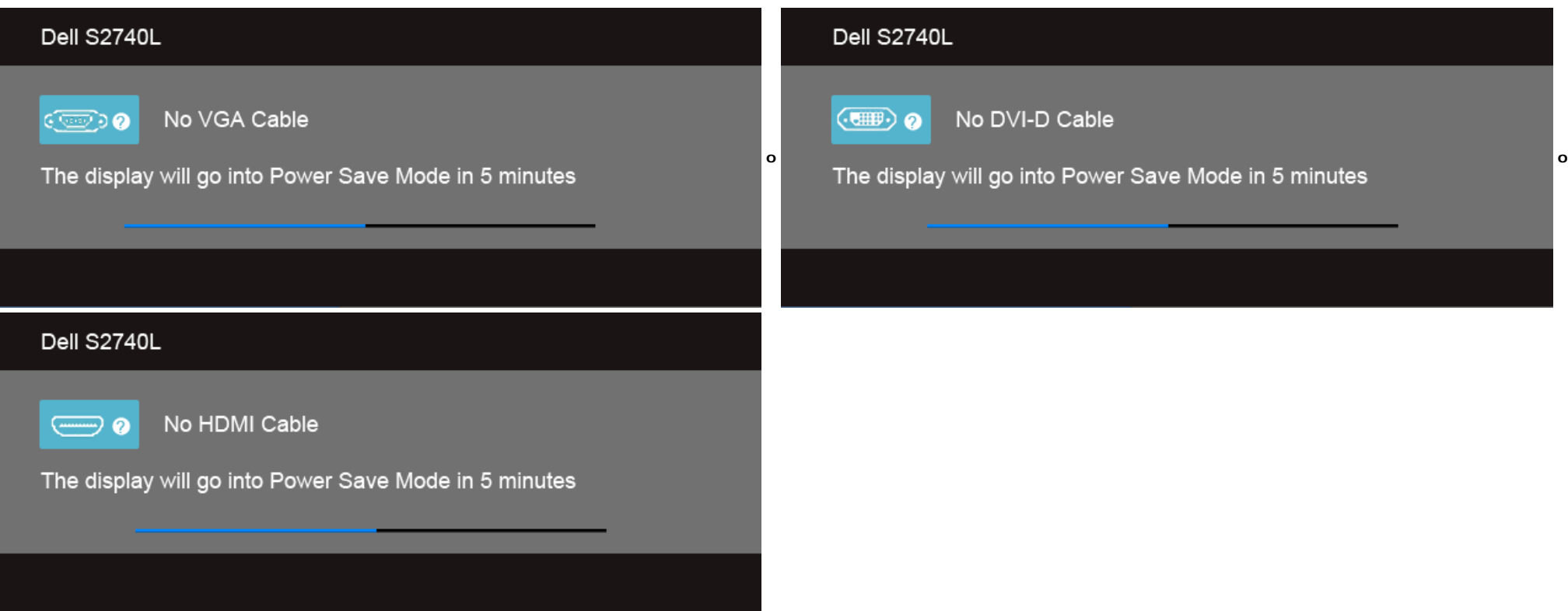

4. Questa fnestra di dialogo appare anche durante le normali operazioni di sistema se il cavo video è scollegato oppure danneggiato.

5. Spegnere il monitor e collegare di nuovo il cavo video; accendere di nuovo computer e monitor.

Se lo schermo del monitor TV LCD rimane scuro, dopo avere utilizzato la procedura descritta in precedenza, controllare il controller video ed il sistema PC; il monitor TV LCD funziona correttamente.

#### <span id="page-46-0"></span>**Diagnostica integrata**

Il monitor ha uno strumento integrato di diagnostica che aiuta a determinare se l'anomalia dello schermo che si sta verifcando è un problema inerente al monitor, oppure al computer e scheda video.

**NOTA:** È possibile eseguire la diagnostica integrata solo quando il cavo video è scollegato e il monitor è in *modalità auto-test*.

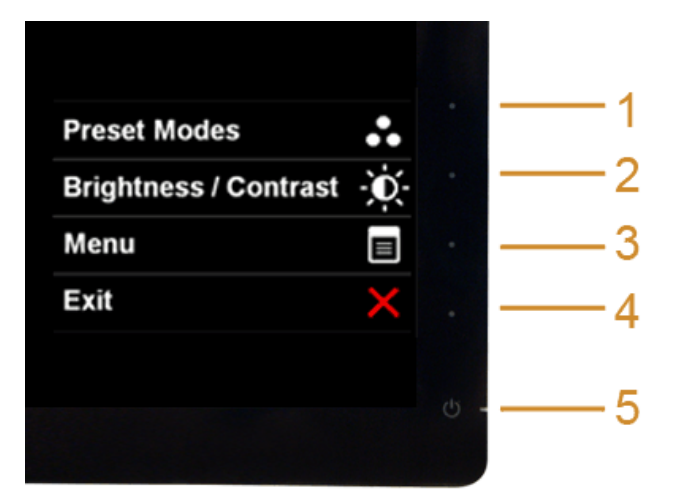

Eseguire la diagnostica integrata:

- 1. Verifcare che lo schermo sia pulito (niente polvere sulla superfcie dello schermo).
- 2. Staccare il(i) cavo(i) video dalla parte posteriore del computer o del monitor. Il monitor entra in modalità di diagnostica.
- 3. Tenere premuti contemporaneamente i **tasti 1** e **4** sul pannello frontale per 2 secondi. Appare una schermata grigia.
- 4. Ricercare con attenzione le anomalie sullo schermo.
- 5. Premere di nuovo il **tasto 4** del pannello frontale. Il colore dello schermo cambia in rosso.
- 6. Ricercare le anomalie sullo schermo.
- 7. Ripetere le fasi 5 e 6 per controllare lo schermo di colore verde, blu, nero, e bianco.

Il test è completato quando appare la schermata bianca. Premere di nuovo il **tasto 4** per uscire.

Se non sono rilevate anomalie sullo schermo dopo l'uso dello strumento di diagnostica interna, il monitor è funzionante. Controllare la scheda video e il computer.

#### <span id="page-46-1"></span>**Demo In-Store**

Per accedere alla modalità OSD InStore Scollegare tutti i cavi. Assicurarsi che il monitor sia in modalità "On". Tenere premuti il **tasto 2** e il **tasto4** per 5 secondi.

Per uscire dalla modalità OSD InStore

Premere una volta il pulsante di accensione. Se l'alimentazione viene interrotta durante la demo, riprendere la demo dopo il ripristino dell'alimentazione.

#### <span id="page-47-0"></span>**Problemi comuni**

La tabella che segue contiene informazioni generali sui problemi comuni del monitor e le relative soluzioni.

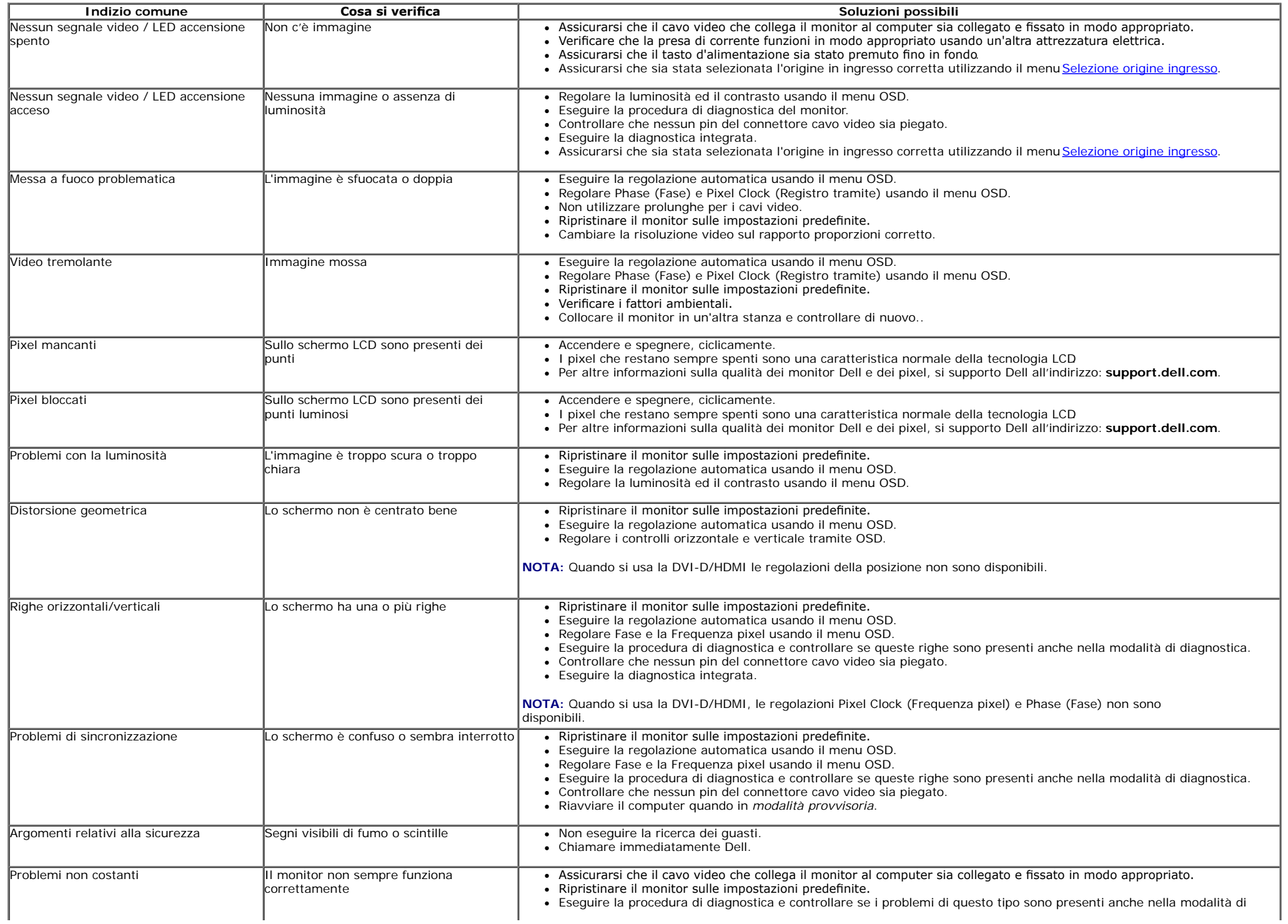

![](_page_48_Picture_233.jpeg)

### <span id="page-48-0"></span>**Problemi specifici del prodotto**

![](_page_48_Picture_234.jpeg)

**NOTA:** Quando si sceglie la modalità DVI-D, la funzione **Auto Adjust (Regolazione automatica)** non è disponibile.

#### <span id="page-48-1"></span>**Problemi specifci della connessione USB (Universal Serial Bus)**

![](_page_48_Picture_235.jpeg)

# <span id="page-49-0"></span>**Appendice**

**Guida all'uso monitor Dell™ S2740L**

- <sup>O</sup> [Istruzioni di sicurezza](#page-49-1)
- [Avviso FCC \(solamente per gli Stati Uniti\)](#page-49-2)
- [Contattare Dell](#page-50-0)

# <span id="page-49-1"></span>**AVVERTENZA: Istruzioni di sicurezza**

**AVVERTENZA: L'uso di controlli, regolazioni o procedure diverse da quelle specifcate in questa documentazione possono provocare l'esposizione a scosse elettriche, pericoli elettrici e/o pericoli meccanici.**

Fare riferimento alla Guida del prodotto per inf*ormazioni sulle istruzion*i di sicurezza.

# <span id="page-49-2"></span>**Avviso FCC (solamente per gli Stati Uniti)**

Per l'avviso FCC ed altre informazioni sulle normative, fare riferimento al sito sulla conformità alle normative all'indirizzo [www.dell.com\regulatory\\_compliance](http://www.dell.com/regulatory_compliance).

# <span id="page-50-0"></span>**Contattare Dell**

**I clienti degli Stati Uniti, chiamino il numero 800-WWW-DELL (800-999-3355).**

![](_page_50_Picture_2.jpeg)

**NOTA: Se non si ha una connessione ad Internet attiva, le informazioni di contatti si possono trovare sulla fattura d'acquisto, sulla bolla d'accompagnamento del prodotto oppure nel catalogo dei prodotti Dell.**

**Dell fornisce diversi tipi di supporto e di servizi in linea e telefonici. La disponibilità varia in base ai paesi ed ai prodotti, ed alcuni servizi potrebbero non essere disponibili nella propria zona. Per mettersi in contatto con Dell per le vendite, il supporto tecnico o l'assistenza clienti:**

- **1.** Visitare **support.dell.com.**
- **2.** Verifcare il proprio paese o la zona nel menu a discesa **Scelta del Paese/Zona** in basso nella pagina.
- **3.** Fare clic su **Contattateci** sulla sinistra della pagina.
- **4.** Selezionare il collegamento al servizio o al supporto appropriato in base alle proprie necessità.
- **5.** Scegliere il metodo più comodo con cui mettersi in contatto con Dell.

<span id="page-51-0"></span>**Guida all'uso monitor Dell™ S2740L**

### **Istruzioni importanti per impostare la risoluzione del display**

Per prestazioni ottimali di visualizzazione durante l'uso dei sistemi operativi Microsoft® Windows®, impostare la risoluzione di visualizzazione su **1920 x 1080** pixel nel seguente modo:

In Windows Vista®, Windows® 7, Windows® 8:

1. Solo per Windows® 8 selezionare il riquadro Desktop per passare al desktop classico.

2. Fare clic con il tasto destro sul desktop e selezionare **Risoluzione dello schermo**.

3. Fare clic sull'elenco a discesa di Risoluzione dello schermo e selezionare **1920 x 1080**.

#### 4. Cliccare su **OK**.

Nel caso non sia disponibile l'opzione consigliata per la risoluzione, potrebbe essere necessario aggiornare il driver grafico. Scegliere dall'elenco in basso la confgurazione che meglio descrive il sistema informatico utilizzato e seguire le fasi specifcate.

**1: [Se si ha un computer desktop o notebook Dell™ con accesso a Internet.](#page-52-0)**

**2: [Se non si ha un computer desktop o notebook, oppure una scheda grafca Dell™.](#page-53-0)**

# <span id="page-52-0"></span>**Impostazione del monitor**

**Guida all'uso monitor Dell™ S2740L**

### **Se si ha un computer desktop o notebook Dell™ con accesso a Internet**

1. Andare su **http://support.dell.com,** inserire il proprio codice di manutenzione (service tag) e scaricare il driver più recente per la scheda grafca posseduta.

2. Una volta installati i driver, tentare di nuovo di impostare la risoluzione su **1920 x 1080**.

**⁄A NOTA**: se non si riesce ad impostare la risoluzione su 1920 x 1080, contattare Dell™ per informazioni su una scheda grafica che supporti tali risoluzioni.

<span id="page-53-0"></span>**Guida all'uso monitor Dell™ S2740L**

### Se non si ha un computer desktop o notebook, oppure una scheda grafica Dell<sup>™</sup>

In Windows Vista®, Windows<sup>®</sup> 7, Windows<sup>®</sup> 8:

- 1. Solo per Windows® 8 selezionare il riquadro Desktop per passare al desktop classico.
- 2. Fare clic con il tasto destro sul desktop e fare clic su **Personalizza**.
- 3. Fare clic su **Impostazioni schermo**.
- 4. Fare clic su **Impostazioni avanzate**.
- 5. Individuare il fornitore del controller grafco dalla descrizione nella parte superiore della fnestra (es. NVIDIA, ATI, Intel ecc.).
- 6. Fare riferimento ai siti web dei fornitori delle schede grafiche per il driver aggiornato (ad esempio [http://www.ATI.com](http://www.ati.com/) OPPURE [http://www.NVIDIA.com](http://www.nvidia.com/) ).
- 7. Una volta installati i driver per la scheda grafca, tentare nuovamente di impostare la risoluzione su **1920 x 1080**.

**A NOTA:** Se non si riesce ad impostare la risoluzione consigliata, contattare il produttore del computer o prendere in considerazione la possibilità di acquistare una scheda grafica che supporti tale risoluzione.